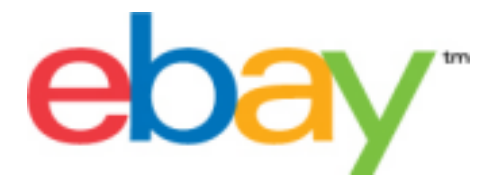

# **File Exchange Catalog Template Instructions**

#### **Copyright Statement**

Copyright 2015 eBay Inc. All rights reserved.The information contained in this document is CONFIDENTIAL and PROPRIETARY in nature, and subject to the rights and ownership of eBay Inc. Any and all unauthorized copying or use of the contents hereof is prohibited.

The eBay logo and experience are trademarks of eBay Inc. All other brand or product names are or may be trademarks or registered trademarks of their respective owners.

#### **Document Information**

Version: 3.5.3

Date: August 2015

#### **Company Information**

eBay Inc. 2145 Hamilton Ave. San Jose, CA 95125 USA

phone: 408.558.7400; fax: 408.558.7401

# **Contents**

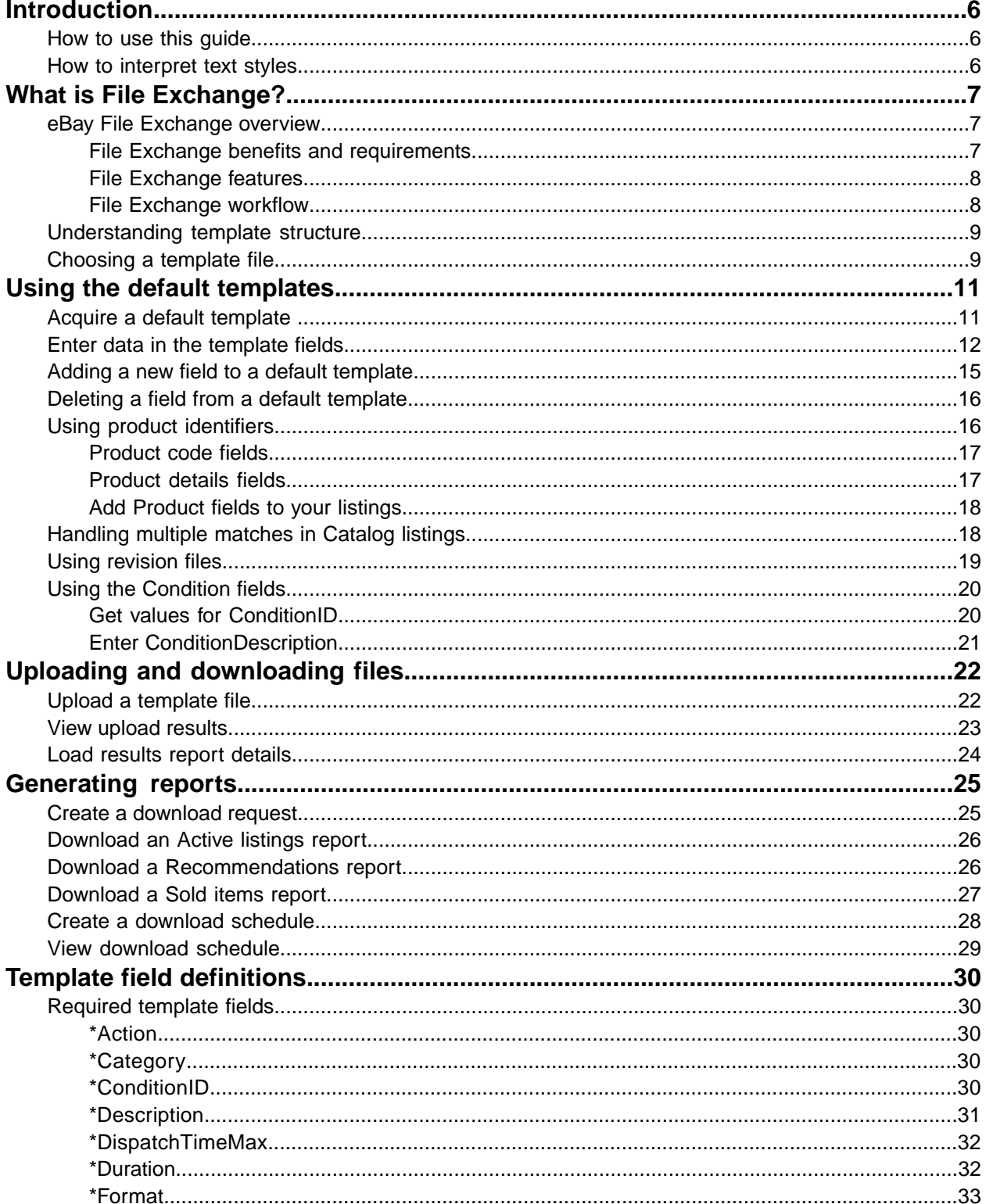

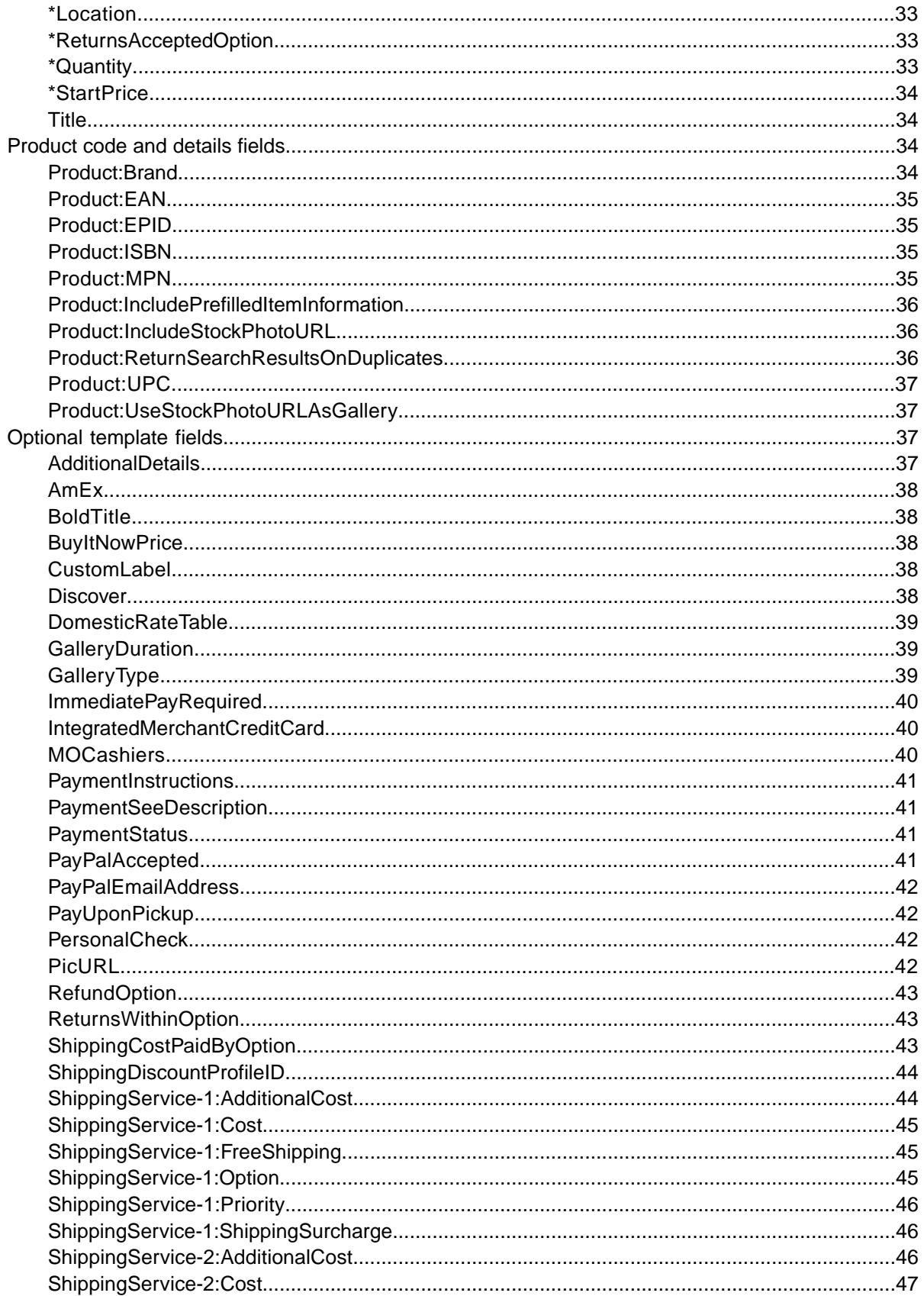

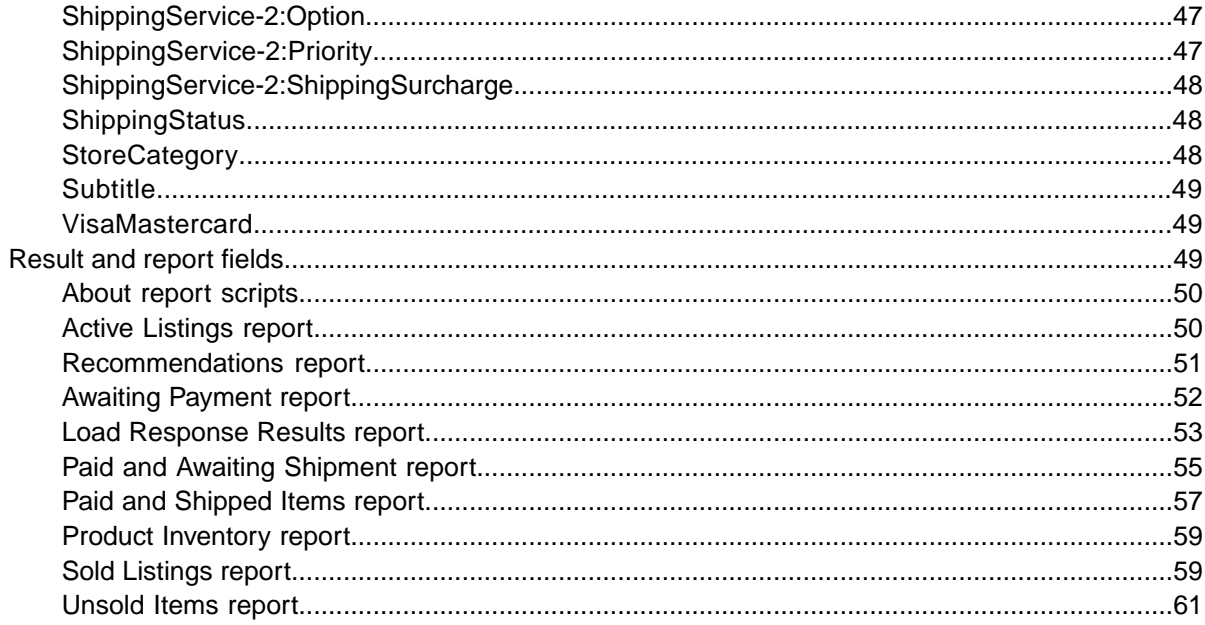

# <span id="page-5-0"></span>**Introduction**

This section describes this document's purpose and explains where to find the File Exchange listing templates.

## <span id="page-5-3"></span><span id="page-5-1"></span>**How to use this guide**

This guide explains how to use the File Exchange listing tool to post product listings to the eBay web site. This guide was designed to be used with one of the standard templates available on the File Exchange *[Select Template](http://pages.ebay.com/file_exchange/selecttemplate.html?id=0)* web page.

## <span id="page-5-2"></span>**How to interpret text styles**

The text in this document use these text styles in sentences to imply specific meanings:

- **Bold** signifies objects clicked to perform a function, such as menu commands, buttons, and keyboard keys. **Bold** is also used to highlight a term or phrase before its explanation.
- *Italic* denotes names of pertinent objects, such as application windows, field names, hyperlinks, and introductory terms.
- Monospace signifies programming objects, such as code examples, field values, and URLs.
- PlainCapitalLetters signify a general reference, such as "For Action, use the VerifyAdd value," and "ReturnsAcceptedOption supports the ReturnsAccepted and ReturnsNotAccepted values."

# <span id="page-6-0"></span>**What is File Exchange?**

This section provides a general overview of File Exchange, and then explains the template structure and how to use it.

- *[eBay File Exchange overview](#page-6-1)*
- *[Understanding template structure](#page-8-0)*

## <span id="page-6-1"></span>**eBay File Exchange overview**

This section explains the requirements for, and the features of, the File Exchange templates, and then presents a general workflow.

#### <span id="page-6-3"></span><span id="page-6-2"></span>**File Exchange benefits and requirements**

File Exchange allows you to create a large number of listings offline and then easily bulk upload and manage those listings and the resulting sales reports.

File Exchange is the ideal tool if you:

- Are already familiar with the eBay listing process
- Have a lot of inventory items you want to list on eBay
- Use software, such as Microsoft® Excel, Access or another program to manage your inventory and want to use it to create a listing file for eBay
- Are familiar with flat files and want to batch list several items in a single file.

The File Exchange tool helps you quickly and efficiently:

- Create new listings
- Confirm there are no errors in your listing files before you post them
- Revise active listings
- End active listings
- Download sales reports
- Issue refunds
- Mark items as shipped
- Leave feedback.

File Exchange is a free subscription service, but does have certain computer system requirements.

#### **Requirements for using File Exchange**

File Exchange is a cross-platform tool, meaning it can be used on Windows, Mac, or Linux systems, as long as the system has:

- An Internet connection
- A recent version of a standard Web browser such as Firefox, Safari, or Internet Explorer
- A text-editing software application that supports the comma-separated value (CSV) format.

You must also have an eBay account and be subscribed to File Exchange.

To subscribe to File Exchange:

- 1. Sign in to eBay, and go to the *[File Exchange home page](http://pages.ebay.com/file_exchange/)*.
- 2. Click **Sign Up Now**.
- 3. Read the Terms of Use agreement, and then click **I Agree To These Terms**.

You are now ready to use File Exchange.

#### <span id="page-7-2"></span><span id="page-7-0"></span>**File Exchange features**

The benefits of File Exchange include faster file processing, better response files, the ability to view processing status, and more consistency in naming conventions.

Using the eBay File Exchange features, templates and processes, you can upload and manage a large number of listings, and the resulting sales, using a standard flat-file format.

A flat file is an electronic data file used to exchange information between two systems. Data for each record is separated by a comma, semicolon, or tab. With File Exchange, you can use flat files to list in any eBay category. Flat-file benefits include:

- **Platform independence**: Create and use flat files on any operating system
- **Software independence**: Manage your inventory with almost any spreadsheet or database application
- **Improved efficiency**: Batch list or update several listings simultaneously.

You can also upload and download files using scripts. If you prefer to automate uploads via an HTTP Post, or automate downloads via an HTTP Get, please refer to the *[File Exchange Advanced Instructions](http://pages.ebay.com/file_exchange/File_Exchange_Advanced_Instructions.pdf)*.

#### **Downloadable templates**

Each default template file that you download will contain data organized into fields (also called *columns* or *headers*) that your computer system and File Exchange can recognize and interpret.

Using the File Exchange template, you can create one file that contains multiple actions; that is, you can add one listing, revise another listing, end a third, and so forth. eBay has designed several default templates that you can download. Refer to *[Using the default templates](#page-10-0)*.

#### **Sales Management**

<span id="page-7-3"></span><span id="page-7-1"></span>File Exchange also helps you to download and manage your item sales data at every stage of the listing process. For example, you can download an order report to obtain your most recent sales, or you can download a refunded order report to verify refunds.

#### **File Exchange workflow**

To create a product, you perform these steps, which are described in this guide:

- 1. Select a product creation template to download from the eBay File Exchange Center.
- 2. Download the template(s) you selected to a known location on your computer.
- 3. Open the template using a spreadsheet or similar application.
- 4. Fill in the template to create a new listing file.
- 5. Save your new listing file in the CSV (comma-separated values) or tab-delimited file format.
- 6. Upload the new listing file to eBay.
- 7. Review the upload status and results, and then troubleshoot errors, if needed.

For in-depth information about the File Exchange templates, refer to the *[File Exchange Advanced](http://pages.ebay.com/file_exchange/File_Exchange_Advanced_Instructions.pdf) [Instructions](http://pages.ebay.com/file_exchange/File_Exchange_Advanced_Instructions.pdf)*.

## <span id="page-8-0"></span>**Understanding template structure**

<span id="page-8-2"></span>This section explains how templates are structured, how to enter your data into the templates, and how to specify the actions to perform on the the data you enter.

You can enter product information into a template or, if your product information is already documented in a database or spreadsheet file, map your data into the template file. Regardless of the method you choose, pay close attention to the following details as you enter data into the structure contained in the File Exchange template:

• *Required field*: Data must be entered into every required field. Asterisks (\*) denote required fields. For example, \*Description and StartPrice.

**Note:** New sellers must provide a safe payment method such as PayPal or a credit card such as American Express, Discover, Visa, or MasterCard. For explanations about payment option, see *[Optional template fields](#page-36-2)*.

• *Character type, character limit, and values*: Data must conform to the character types and limits provided in the definitions of the template data fields.

**Important:** Fields in File Exchange cannot contain new lines, line feeds, or carriage returns. To avoid file processing errors, remove any such characters. To force line breaks, such as in the Description field, use the HTML  $\text{Br}$  and  $\text{Sp}$  tags.

- *Header field names are not case-sensitive*: For example, File Exchange recognizes paypalaccepted and PayPalAccepted as the same field. We recommend you use the field names as they are provided in this guide.
- *Field Relationships*: Some fields depend on other fields. For example, if you enter a value for ShippingService-1:Option, you must also enter a value for ShippingService-1:Cost. In some cases, a field may be optional but require use of a related field. For example, ShipmentTrackingNumber is optional but when used must be accompanied by a value for ShippingCarrierUsed. Error messages may appear in the Load Results report when fields contain incorrectly populated fields.
- *Using multiple values in one field*: Some fields enable you to enter several values. When doing so, use the pipe ( | ) character to separate values.
- *Template variations across eBay sites*: Different eBay sites support different default templates. For example, not all sites support the Catalog template.

<span id="page-8-1"></span>The Action data field header includes metadata information such as SiteID, Country, and Currency, which are specific to the site from which the template is downloaded. Do not change these values unless you are an advanced user who wants to list items on a different eBay site and you have the necessary permissions from *[Customer Support](http://pages.ebay.com/help/contact_us/_base/index.html)* to do so.

#### <span id="page-8-3"></span>**Choosing a template file**

This section explains the designed purpose for each of the listing templates.

Before you download templates, determine where to store the files for easy access and retrieval. Good file management practices help alleviate losing data and time-consuming rework. Each type of template was designed for an intended purpose.

For example, the listing templates have these prescribed uses:

- Use the Item Specifics template to list items based on a particular eBay category, like a particular type of memorabilia
- Use the Catalog template to list items with ISBN, UPC, or SKU established product identifiers
- Use the Basic template for all other types of listings, such as items that do not have major similarities
- Use the Tickets template for listing tickets in the Events Category, such as concerts and sporting events.

When you first create a listing template, keep the item listings to a minimum, and use the *VerifyAdd* action the first time you upload a file. Uploading a simple file first will help you more easily resolve any errors. After successfully uploading a file, create a file with actual listings, and then upload that file to post real items on eBay.

When you create a new listing file, keep in mind that you can later use it to create similar listing files.

# <span id="page-10-0"></span>**Using the default templates**

This section explains how to download a template file, and then enter product information in the template fields.

## <span id="page-10-3"></span><span id="page-10-1"></span>**Acquire a default template**

<span id="page-10-2"></span>This section explains how to acquire the default templates via the internet.

Downloadable templates enable you to easily create your product and listing template files with a standardized file structure.The column headings in the template files control how the data is uploaded, so standardized files help minimize processing errors. Column header text should not deviate from the standard formats used in the templates.

You must be connected to the Internet in order to download File Exchange templates. For in-depth information about the File Exchange templates, refer to the *[File Exchange Advanced Instructions](http://pages.ebay.com/file_exchange/File_Exchange_Advanced_Instructions.pdf)*.

You can download the templates in two different formats: Excel or CSV. Excel-formatted templates provide field descriptions inside the file, but the CSV templates do not. Choosing the right template will help make listing your items easier. Each template was designed for a specific purpose.

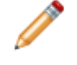

**Note:** If a pop-up blocker is enabled on your computer, disable this function, or choose to override the blocker when prompted, in order to download the templates.

To acquire a default template:

- 1. Sign in to your eBay account with your user ID and password.
- 2. Navigate to the *[File Exchange Center](http://bulksell.ebay.com/ws/eBayISAPI.dll?FileExchangeCenter)* page.
- 3. Click **Select Template** on the left side of the page. The *Select Template* page opens.

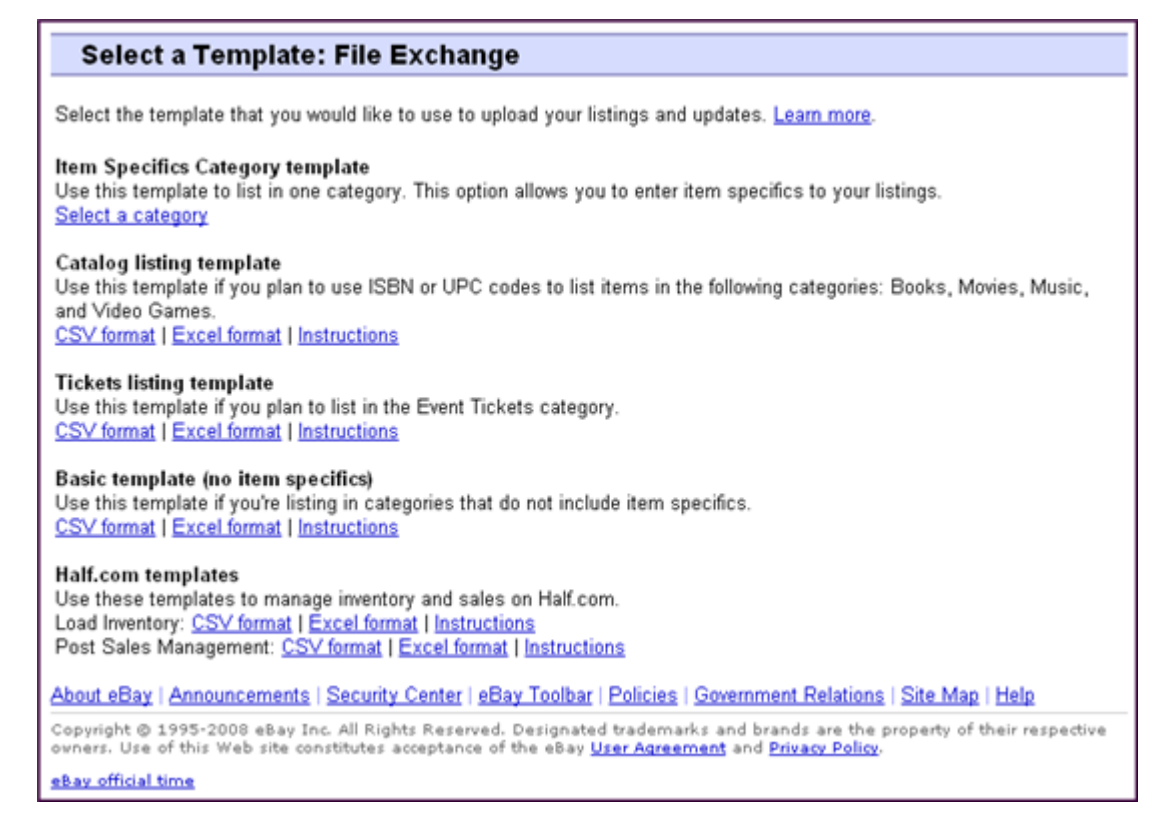

**Figure 1: Select Template page**

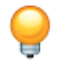

**Tip:** After navigating to the *Select Template* page, you can use the links on the left side of the page to access all of the other File Exchange pages used in these procedures.

<span id="page-11-0"></span>4. Select one of the template files in either CSV or Excel format, and then follow the prompts to save the template on your computer.

#### <span id="page-11-1"></span>**Enter data in the template fields**

This section explains how to use a File Exchange template file to create product listings.

The default templates can be modified using any software program that reads comma-separated value (CSV) format, such as a spreadsheet program or a text editor. We recommend using a spreadsheet program, which structures the information in a table layout.

Each row in the table represents an individual item. The columns, or *field names*, define the types of product characteristics, like Brand and Model. The individual cells in each row define the *field values*, like Apple and Motorola. These two components form the name-values pairs that define specific characteristics about a product, like Brand = Apple. Field names that have an asterisk must have values; field names without an asterisk are optional.

The procedure below provides sample entries for the a default template. The action used in a template file determines which of the default fields are required to contain values (data). For example, using the Revise and Relist actions only require using the ItemID field; whereas using End requires the

ItemID and Endcode fields. For more information about Action field requirements, refer to the *[File](http://pages.ebay.com/file_exchange/File_Exchange_Advanced_Instructions.pdf) [Exchange Advanced Instructions](http://pages.ebay.com/file_exchange/File_Exchange_Advanced_Instructions.pdf)*.

For more information about general field requirements, refer to *[Required template fields](#page-29-1)*.

<span id="page-12-0"></span>1. Use the fields below to enter data for your listings (asterisks (\*) denote required fields):

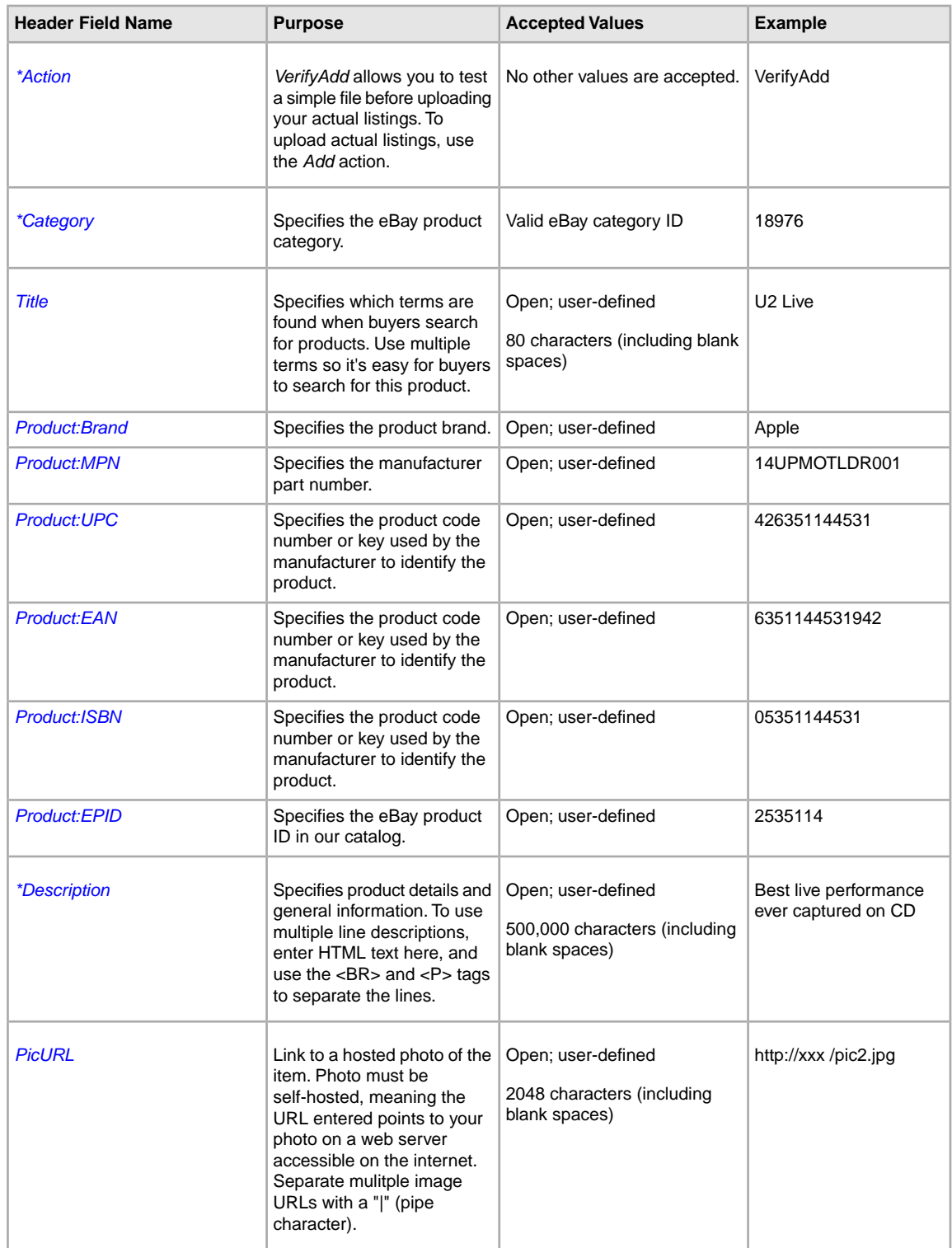

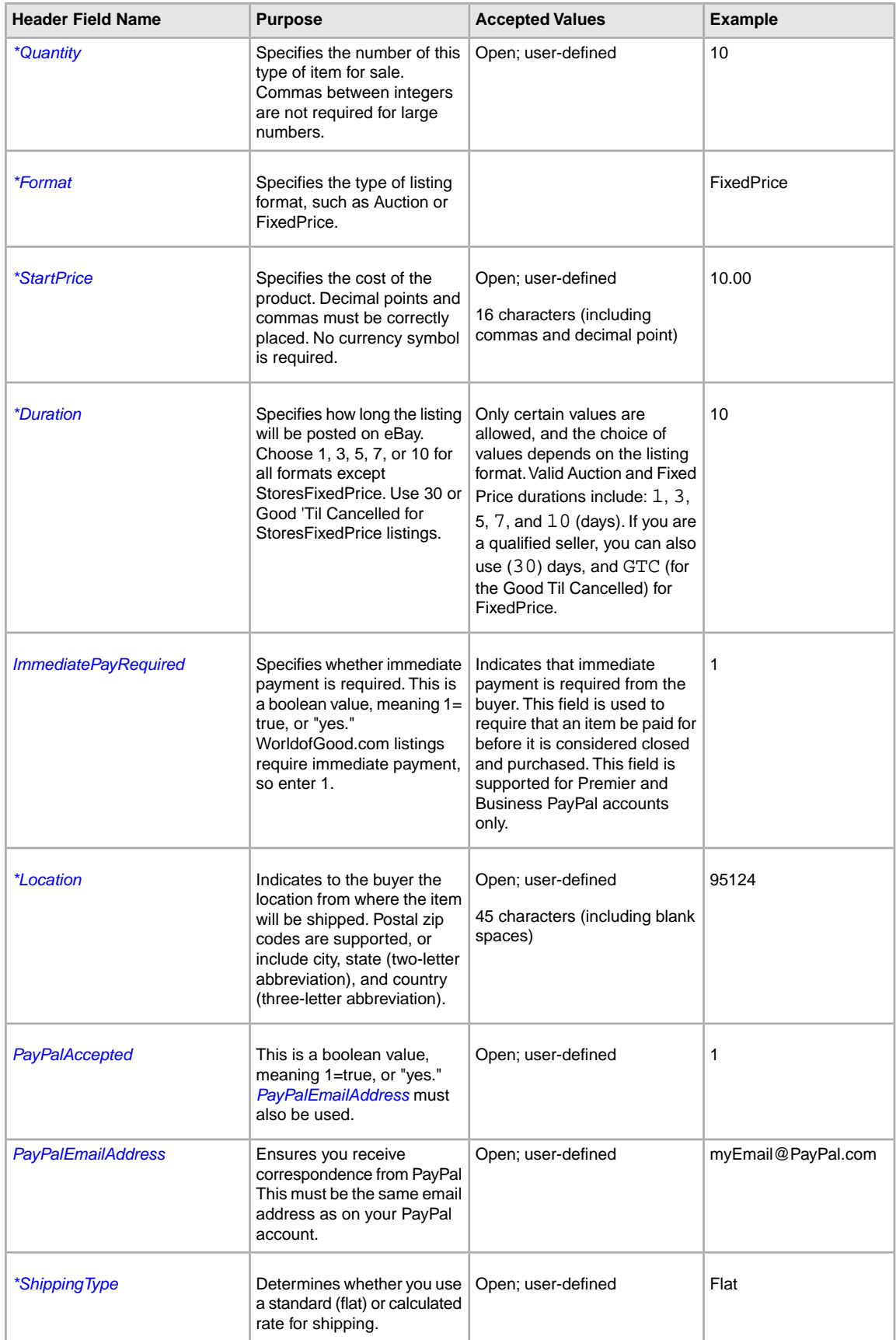

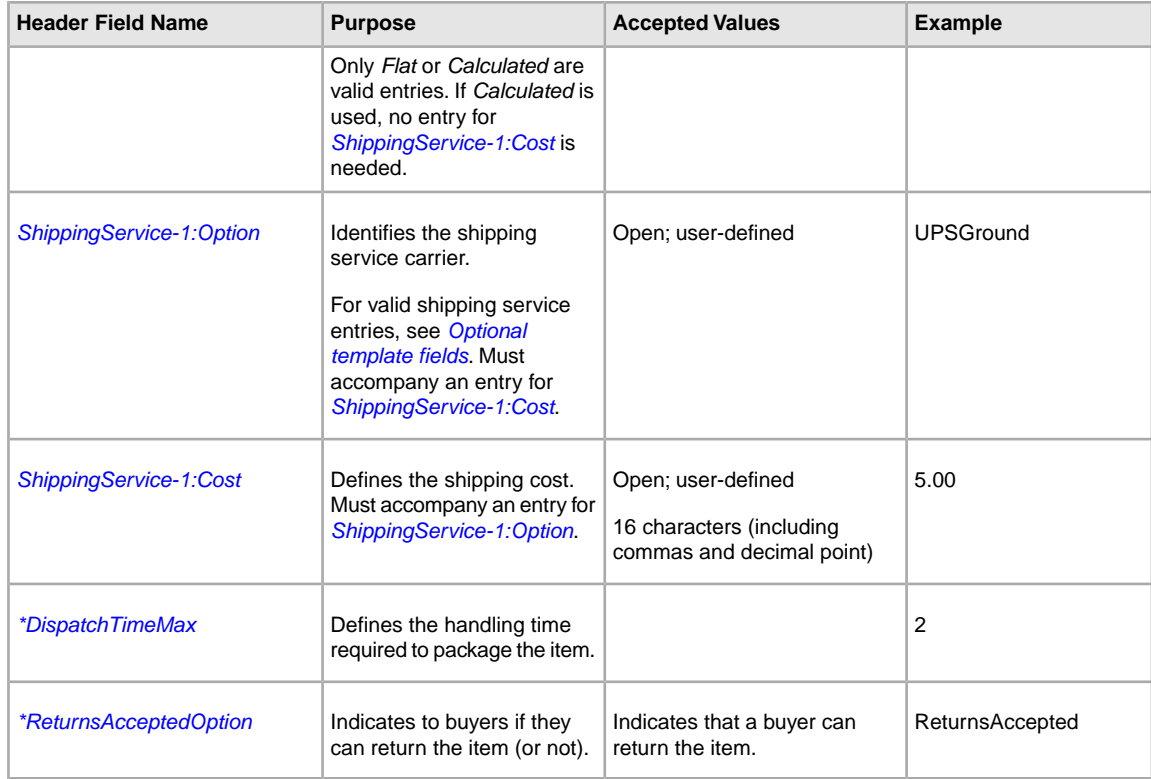

**Note:** Field values are sometimes required for only certain categories. For example, the *Service Provider* field value is required for phones, but not video games. The *Platform* field value is required for video games, but not phones.The upload response file denotes whether required values are missing.

<span id="page-14-0"></span>2. When you are done, save the file in CSV format to a location on your computer.

#### <span id="page-14-1"></span>**Adding a new field to a default template**

This section explains how to add new fields to a default File Exchange template.

The default templates contain a subset of all available fields. To use an optional or new field, you'll enter it yourself. This section explains how to add a new field to a default template or to one of your working product listing files.

Templates contain required and optional fields. The asterisk (\*) denotes required fields (\*Action). Do *not* change or delete any of the required fields!

An optional field can be deleted (or renamed and used as a new field not included in the default template). For example, you might rename the *[Subtitle](#page-48-0)* field as *[ShippingService-1:FreeShipping](#page-44-1)* and re-use the field.

You can also add blank columns to a template and enter new field names in the column header. You do not have to remove unused fields, but doing so after creating and successfully uploading a new listing file makes it easier to customize and manage different types of product listing files.

Field names must follow the format requirements explained in *[Template field definitions](#page-29-0)*. These instructions describe using Microsoft Excel  $\ddot{\cdot}$ ; if you are using a different spreadsheet application, use similar functions in that application to complete this procedure.

1. Open a default template or one of your working product listing files. The default templates are available on the File Exchange *[Select Template](http://pages.ebay.com/file_exchange/selecttemplate.html?id=0)* page.

- 2. Add the following new header field names using one of these methods:
	- Click on a field in the first row (except for Action) and select **Insert > Column** on the menu bar. Enter a field name in the new column, such as Border, and then press **Enter**.
	- Click on an optional field in the first row that you do not intend to use, such as Highlight. Enter a new field name in its place, such as *[BoldTitle](#page-37-1)*, and then press **Enter**.
- 3. Enter values (in the second row, below the field header) for the new fields, and then save the file.

## <span id="page-15-2"></span><span id="page-15-0"></span>**Deleting a field from a default template**

This section explains how to remove fields from a default File Exchange template.

The File Exchange templates contain both required and optional fields. Unused optional fields can be deleted to streamline your template files. Do not change or delete any of the required field headers. Required fields are in **bold type** or have an asterisk (\*) beside the field name.

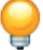

**Tip:** Instead of deleting an unused optional field, it can be renamed to serve as a new field that is not in the default templates. For example, you may not want to use the *[BoldTitle](#page-37-1)* field, but would like to offer free shipping for this item, you can replace it with *[ShippingService-1:FreeShipping](#page-44-1)*, and use it for that purpose.

To delete an unused optional field, select the column and select **Edit > Delete**.

<span id="page-15-1"></span>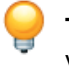

**Tip:** If you want to delete multiple new fields, hold down the *Ctrl* button while clicking on columns you want to delete, and then select **Edit > Delete**.

## <span id="page-15-3"></span>**Using product identifiers**

This section explains how to add the Product fields to your listings.

Product fields enable you to automatically add product information directly from our catalog to your listings. Product fields are explained in *[Product code and details fields](#page-33-2)*.

For example, when you include *Product:UPC* in your template, we locate the specific product in our catalog and automatically add the title, description, and stock photo to your listing. If you include *Product:IncludePreFilledItemInformation* in your template, we automatically insert the manufacturer, model, and other product details from our catalogue into your listing. For example:

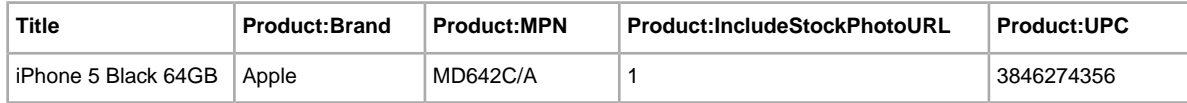

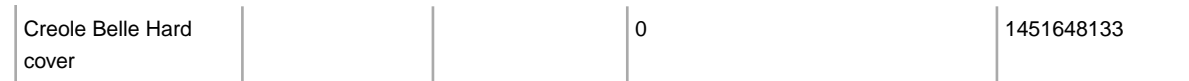

#### <span id="page-16-0"></span>**Product code fields**

Use the Product code fields to automatically add product information from our catalog to your listings. For example, Product:ISBN identifies a specific book in our catalog and automatically adds the title, description, and stock photo (if one is available) to your listing.

**Important:** All listings for manufactured products require a product identifier, such as a UPC, EAN, ISBN, and so on.Variations require product identifiers for each item in the variation group. If your item does not have a product identifier, then enter "Does not apply" into one of the product fields, like UPC.

You can use these Product code fields:

**Note:** Product:Brand and Product:MPN must be used together. For example, if you include an entry for Product:Brand, you must also include an entry for Product:MPN, and vice versa. All other Product code fields can be used independently of each other.

- *[Product:Brand](#page-33-3)*—Name of the brand, which is typically the primary name you see on the product, such as Apple, Puma, or Hermes. This field must be used with Product:MPN.
- *[Product:MPN](#page-34-3)*—Manufacturer Part Number (MPN). To find the number, look on the outside of the product. The owner's manual, if you have one, may describe where the part number is located. This field must be used with Product:Brand.
- *[Product:EAN](#page-34-0)*—European Article Number (EAN). To find the number, look below the EAN bar code on the outside of the product.
- *[Product:ISBN](#page-34-2)*—International Standard Book Number (ISBN). To find the number, look below the ISBN bar code on the book cover or on the Copyright page.
- *[Product:UPC](#page-36-0)*—Universal Product Code (UPC). To find the number, look below the UPC bar code, typically on the outside of the product.
- <span id="page-16-1"></span>• *[Product:EPID](#page-34-1)*—eBay ePID, or product identifier.When a product exists in our catalog, use this number to reference it.

#### **Product details fields**

Use the Product details fields to define the type of the product information from our catalog you want to include in a listing.

The Product details fields are:

- *[Product:IncludePrefilledItemInformation](#page-35-0)* To insert information from our catalog, enter 1
- *[Product:UseStockPhotoURLAsGallery](#page-36-1)* To insert the stock photo from our catalog (when available) as your Gallery picture, enter 1. A stock photo is not generated unless

Product:UseStockPhotoURLAsGallery and Product:IncludeStockPhotoURL are set to true.

**Note:** Some categories, such as Coins and Paper Money, do not allow the use of stock photos.

• *[Product:IncludeStockPhotoURL](#page-35-1)* – To insert a stock photo from our catalog (when available), enter 1. A stock photo is not generated unless Product:UseStockPhotoURLAsGallery and Product:IncludeStockPhotoURL are set to true.

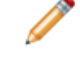

**Note:** To use your own self-hosted image as the Gallery picture, enter 0 and use the *[PicURL](#page-41-3)* field to specify the image you want to use as your Gallery picture.

• *[Product:ReturnSearchResultsOnDuplicates](#page-35-2)* – To find specific information about an item when our catalog contains more than one matching product, enter 1.

#### <span id="page-17-0"></span>**Add Product fields to your listings**

Only one product identifier is needed per item, unless you use Product:Brand and Product:MPN, in which case you need to add both.

To add values to Product fields:

- 1. Open a new Catalog template file from the File Exchange *[Select Template](http://pages.ebay.com/file_exchange/selecttemplate.html?id=0)* page. If you use an existing Catalog template, you must add the Product fields manually.
- 2. Enter the numeric code for one of these types of product identifiers:
	- In the *Product:Brand* field, enter the Brand of the item. If you provide a brand name, you must also provide a value for *Product:MPN*.
	- In the *Product:MPN* field, enter the Manufacturer's Part Number for the item. If you provide a value for this field, you must also provide a value for *Product:Brand*.
	- In the *Product:UPC* field, enter the Universal Product Code number for the item.
	- In the *Product:ISBN* field, enter the International Standard Book Number number of the item.
- 3. In the *Product:IncludePreFilledItemInformation* field, enter 1 to add item information from our catalog to your listing.
- <span id="page-17-1"></span>4. In the *Product:IncludeStockPhotoURL* field, enter 1 to add the standard photo from our catalog to your listing.

#### <span id="page-17-2"></span>**Handling multiple matches in Catalog listings**

Explains how to account for multiple matches in catalog listings.

If eBay locates more than one match for an item you upload in a catalog listing, a results file prompts you to select the correct product code. Once you select the correct product code, you need to upload the listing again.

For example, if you uploaded a listing that contains an item with an ISBN of 0505525305:

1. The upload results file warns you that multiple item matches were found. The results file lists each value, one of which is correct. For example, this response contains two matches for Product:ISBN, each separated by a pipe character (|):

216,A,2,12025,Search found too many matches with Product:ISBN <0505525305>, type <ISBN>. | 58640:2:1055:2281435410:39473100:30d76c76f23f6bf732514 8c5088c3c46:1:1:1:1195808884 | 58640:2:1055:2715033744:71102724:c64802999165c878f51c6f71da75f6e9:1:1:1:1213808929 2. Determine which match you want to upload. To view an item on the eBay site, append the product code to the URL, as shown below:

```
http://syicatalogs.ebay.com/ws2/ebayISAPI.dll?PageSyiProductDetails&
IncludeAttributes=1&ShowAttributesTable=1&ProductMementoString=58640:2:1055:
2281435410:39473100:30d76c76f23f6bf7325148c5088c3c46:1:1:1:1195808884
```
- 3. Review each URL and product code combination to select the exact item you want to list.
- 4. Using the item you selected in Step 3, upload the revised file that contains the Action and correct Product:ISBN. For example:

```
Action=Add 
Product:ISBN=58640:2:1055:2281435410:39473100:30d76c76f23f6bf7325148c5088c3c46:1:1:1:11958088
```
The example above uses the Product:ISBN code. Duplicate listings can also occur with other product codes, such as Product:EAN or Product:UPC. For more information, see *[Product code and details](#page-33-2) [fields](#page-33-2)*.

#### <span id="page-18-1"></span><span id="page-18-0"></span>**Using revision files**

This section explains how to simplify the revision process by downloading and then updating listing files.

To simplify the revision process, you can download files that contain existing listing information, which you can then update with only minimal changes before uploading those changes to eBay. File Exchange allows up to 5,000 uploaded listings per day. To upload as many as 10,000 listings per day, contact Customer Support.

On the *Create a Download Request* page, you can download these types of revision files:

- **Revise price and quantity**: Use to update the *SiteID*, *Currency*, *StartPrice*, *BuyItNowPrice*, and *Quantity* fields in Active listings. For listings with variations, the price and quantity fields can be updated for each variation.
- **Revise payment status**: Use to update the *PaymentStatus* field in Sold listings.
- **Revise shipping status**: Use to update the *ShippingStatus*, *ShippingCarrierUsed*, and *ShipmentTrackingNumber* fields in Sold listings.
- **Revise product identifiers**: Use to update the *UPC/EAN/ISBN/Brand/MPN* fields in Active listings.

In addition to the fields you use to update your listings, the revision files provide the *Action* and *ItemID* fields and values. These field values need not be changed.

You perform the same steps to download the Active Listings and Sold Listings revision files; the type of revision file you use determines which fields are contained in the downloaded file.

To download a revision file:

- 1. Using a web browser, go to the *[Create a Download Request](http://k2b-bulk.ebay.com/ws/eBayISAPI.dll?SMDownloadRequest&ssPageName=STRK:ME:LNLK)* page.
- 2. Select **Active Listings** or **Sold Listings** from the *Listing and Records* drop-down menu.
- 3. Select **File Exchange** for the Download format, and then select the desired type of revision file from the drop-down menu (such as Revise Price and Quantity or Add Unique Identifiers (UPC/EAN/ISBN/Brand/MPN)).
- 4. Under **Date Range**, select All Records to download all Active or Sold listings, or use another option to refine the range of dates you want to include.
- 5. Verify your eBay account email address.
- 6. Click **Save**. Be sure to make a note of the download request reference number on the *Create a Download Request: Success* page. This number identifies the revision file you just requested.
- 7. In the navigation bar, click **Completed Downloads**.The *View Completed Downloads* page provides a link to download the revision files. After your request has been processed, you'll see the reference number on this page. Click the adjacent **Download** link.
- 8. When prompted, open the file. When the file is opened in a spreadsheet application, save it on your computer.
- 9. If you are using Microsoft Excel, to display the ItemID listing numbers select the ItemID column, click the right-mouse button, and then select **Format Cells**. In the Format Cells window under *Category*, select **Number**, set *Decimal Places* to 0, and then click **OK**.
- 10. To revise field values, update the fields you want to change, such as Title or Quantity. When you are finished, save the file in CSV form and then close the file.
- 11. Using a web browser, go to the *[Upload Listings & Updates](http://bulksell.ebay.com/ws/eBayISAPI.dll?FileExchangeUploadForm)* page and click the **Browse** button next to *File Location* to select the file you saved in step 10 above.
- 12. Click **Upload**.

<span id="page-19-0"></span>To verify that your changes were uploaded, click **View Upload Results** in the navigation bar.

#### <span id="page-19-2"></span><span id="page-19-1"></span>**Using the Condition fields**

Use the Condition fields to connote the condition of an item.

#### **Get values for ConditionID**

*[\\*ConditionID](#page-29-4)* is a mandatory field used to describe the state and appearance of an item. The same value can connote different meanings depending on the category. For example, 1000 means *New* in a Computer category listing but *New with box* in a Shoes category listing.

To look up *ConditionID* values, click the **ConditionIDs by Category** link on the *[File Exchange](http://pages.ebay.com/file_exchange/instructionsandresources.html?id=0) [Instructions and Resources](http://pages.ebay.com/file_exchange/instructionsandresources.html?id=0)* page. Doing so downloads a CSV file for those categories that require *ConditionIDs*. Because the value you enter for *ConditionID* depends upon category, see the *[item](http://pages.ebay.com/sellerinformation/news/itemconditionlookup.html) [condition look-up](http://pages.ebay.com/sellerinformation/news/itemconditionlookup.html)* page to determine which categories require a *ConditionID*.

To obtain the *ConditionID* value for a specific category, generate an Item Specifics template. The generated template will contain the new *ConditionID* field as well as the *ConditionID* numbers. Literal values are defined in the Item Specifics Definitions file that accompanies the generated template.

To get the available *ConditionID* values for a given category:

- 1. Go to the *[Select Template](http://pages.ebay.com/file_exchange/selecttemplate.html?id=0)* page and, under *Item Specifics Category template*, click **Select a category**.
- 2. On the *Select Template: Item Specifics* page, select the category that best describes your item. Continue to select sub-categories (to the right) until no more options appear.

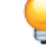

**Tip:** If you already know the category number, enter it in the *Category#* field.

#### 3. Click **Generate Template**.

4. To open the *Generate Template* page, click the **Item Specifics Category Template** link file.

- 5. To open the file, click the **Item Specifics Definitions** link.
- 6. In the *Item Specifics Definitions* file, select the appropriate *ConditionID* number for your item and copy it to the *ConditionID* field in the Item Specific Category template file.

**Note:** To update the item condition description in an existing listing template, change the existing condition column name (A:Condition or C:Condition) to ConditionID and then enter a numeric value.

7. Enter any other required or desired field values for the item in the appropriate fields (like payment and return policy information), and then save the file in comma-separated value (CSV) format.

#### <span id="page-20-0"></span>**Enter ConditionDescription**

Use the optional *ConditionDescription* field to describe the condition of a used item. This field can be used in conjunction with the mandatory *[\\*Description](#page-30-0)*, which should be used to provide non-condition specifics about an item. To connote the condition of an item, use descriptive text such as:

"The right leg of the chair has a small scratch (see photo) and the back of the seat has a light blue stain the shape and size of a silver dollar."

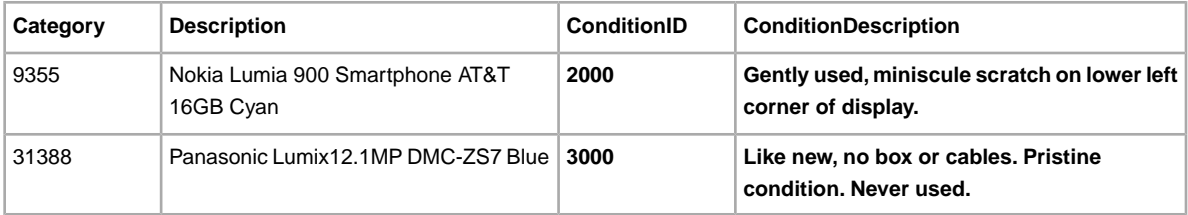

# <span id="page-21-0"></span>**Uploading and downloading files**

This section explains how to upload a template file and then download inventory and sales reports.

# <span id="page-21-3"></span><span id="page-21-2"></span><span id="page-21-1"></span>**Upload a template file**

To upload listing files to File Exchange, you must be connected to the internet.You'll also need a valid email address in order to receive upload confirmations.

Template files are validated when uploaded as follows:

- A basic format check is performed when files are uploaded. For example, if you use a format other than .csv, or tab-delimited .txt in some regions, the upload will fail. Also, if the Action field is not present in the first column, or the required fields are not present and properly formatted, the upload will fail.
- If you create your File Exchange CSV files on a Unix system (such as Linux), you must convert the files from Unix format to DOS format before you upload them to eBay. To do so, run the unix2dos utility against the files to properly encode line breaks. For example, run unix2dos *linuxfilename.csv*. Doing so converts the Unix instruction for a new line (\n) to an instruction recognized by Windows (\r\n). Be sure to upload the converted Windows-compatible version of the files.
- You can only upload 1,000 actions every 24 hours. If you have exceeded your upload limits for the day, the upload will fail. If the number of actions in the file exceeds the eBay limit, the upload will fail. To request an increase in your upload limit, contact *[Customer Support](http://contact.ebay.com/ws/eBayISAPI.dll?CustomerSupport)*.
- Files can only have up to150,000 rows and cannot be over 5 MB in size

An example of an *Upload Inventory* page is shown below.

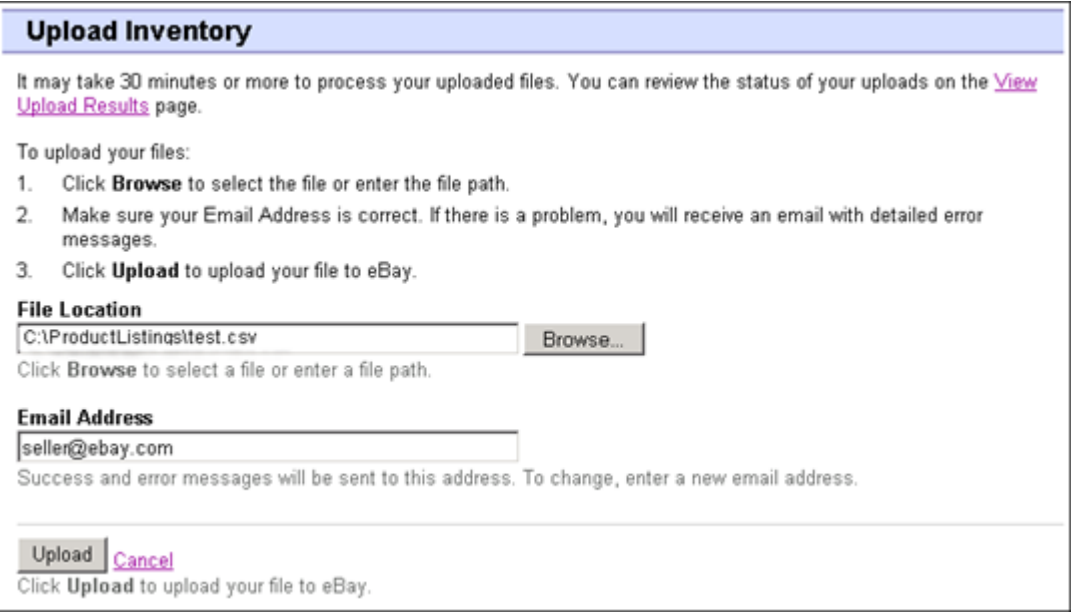

#### **Figure 2: Upload Inventory page**

After uploading files, always check the upload results report to verify that no errors occurred. eBay sends you an email confirmation noting its success or failure. (If the upload fails, the email you receive will describe any errors.)

Later, you will receive another email notifying you that the product listings were posted successfully.

Follow these steps to upload your template file:

- 1. Go to the *[File Exchange Center](http://bulksell.ebay.com/ws/eBayISAPI.dll?FileExchangeCenter)* page, select **Upload Listings and Updates**, which opens the *Upload New Listings and Updates* page.
- 2. Under File Location, click **Browse** and locate the new template .csv file that you previously created. When you have found and selected the file, click **Open** to place it in the *File Location* field.
- 3. Type in the email address where you want File Exchange to send emails to (it defaults to your account email).
- 4. Click **Upload** to send your template file to eBay.

#### <span id="page-22-1"></span><span id="page-22-0"></span>**View upload results**

Click **View Upload Results** on the *Upload Inventory* page to view the summary and status of the file(s) you've just uploaded.

The *View Upload Results* page shows the status of uploaded files, along with this information:

- Date you uploaded the file
- Reference number generated by eBay File Exchange
- Number of requested actions in the file
- Percentage of actions completed
- Links to the uploaded file(s)
- Upload status, which includes: File Received-In Queue, In Progress, Completed, Failed Invalid File Format
- Links to the Load Results report, as described in *[Load results report details](#page-23-0)*.

The *View Upload Results* page also allows you to download any file that has been previously uploaded. For example, if you want to create a similar file from one that uploaded successfully, simply download that file and rename it when you save it.You can also download your upload results report from this page once processing has completed.

Use the *View Last* drop-down menu to see your upload results sorted by time frames (24 hrs, last 7 days, 30 days or 90 days).

An example of a *View Upload Results* page is shown below.

| <b>View Upload Results</b>                                                                                                    |  |                                  |                              |                   |               |                                                                        |  |
|----------------------------------------------------------------------------------------------------|--|----------------------------------|------------------------------|-------------------|---------------|------------------------------------------------------------------------|--|
| <b>File Receipt History</b>                                                                                                    |  |                                  |                              |                   |               |                                                                        |  |
|                                                                                                    |  |                                  |                              |                   |               | $7 \text{ days}$ $\blacktriangleright$<br>G <sub>0</sub><br>View last: |  |
| Upload Date                                                                                                    |  | $Ref#$ # of requested<br>actions | %<br>of completed<br>actions | Uploaded<br>File* | <b>Status</b> | Load Results<br>Report**                                               |  |
| Feb-17-11 12:28:42 PST 51181                                                                                                    |  | 500                              | 100%                         |                   |               | Download (Compressed) Completed Download (Compressed)                  |  |
| Feb-11-11 14:32:57 PST 50904                                                                                                    |  | 500                              | 100%                         |                   |               | Download (Compressed) Completed Download (Compressed)                  |  |
| Feb-11-1109:54:29 PST 50902                                                                                                    |  | 1000                             | 100%                         |                   |               | Download (Compressed) Completed Download (Compressed)                  |  |
| Feb-11-1109:41:48 PST 50901                                                                                                    |  | 750                              | 100%                         |                   |               | Download (Compressed) Completed Download (Compressed)                  |  |
| * eBay will retain uploaded files and upload results files for 90 days.<br>** The Load-Results report provides information regarding successful and unsuccessful uploads. Use the Error Codes Reference<br>table to correct unsuccessful uploads. |  |                                  |                              |                   |               |                                                                        |  |

**Figure 3:View Upload Results page**

<span id="page-23-0"></span>Click on a **Download** link under *Load Results Report* to open a results file.

# <span id="page-23-1"></span>**Load results report details**

The Load Results report contains processing data about each listing in your upload file. An example file is shown below.

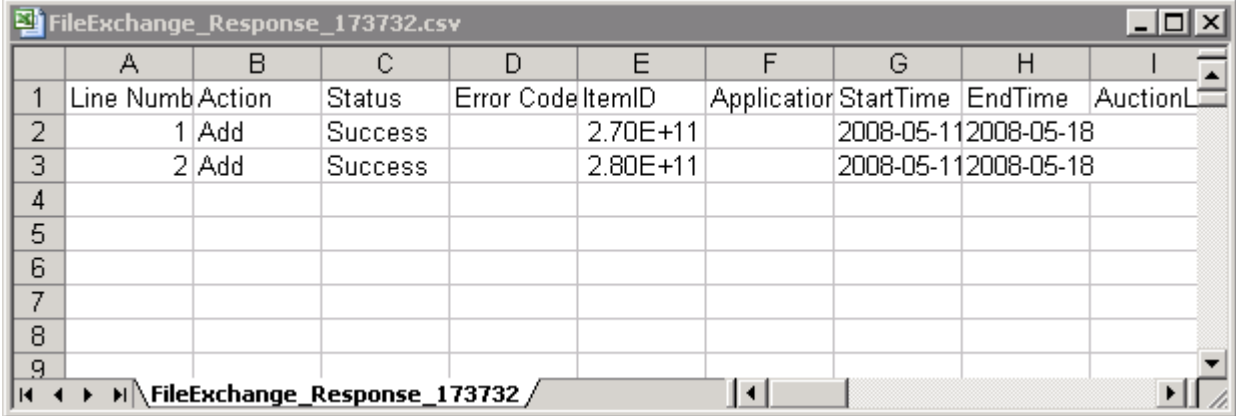

#### **Figure 4: Load Results report**

The column headers (or data fields) are described in *[Result and report fields](#page-48-2)*.

# <span id="page-24-0"></span>**Generating reports**

This section explains how to download inventory, sales, and recommendations reports generated by completing a download request, and then explains how to create download schedules.

## <span id="page-24-2"></span><span id="page-24-1"></span>**Create a download request**

Now it's time to learn how to create inventory and sales history reports based on the inventory and listing files you just created. Click **Create a Download Request** on the *File Exchange Center Overview* page (or **Download Files** in the left navigation bar) to open the *Create a Download Request* page shown below.

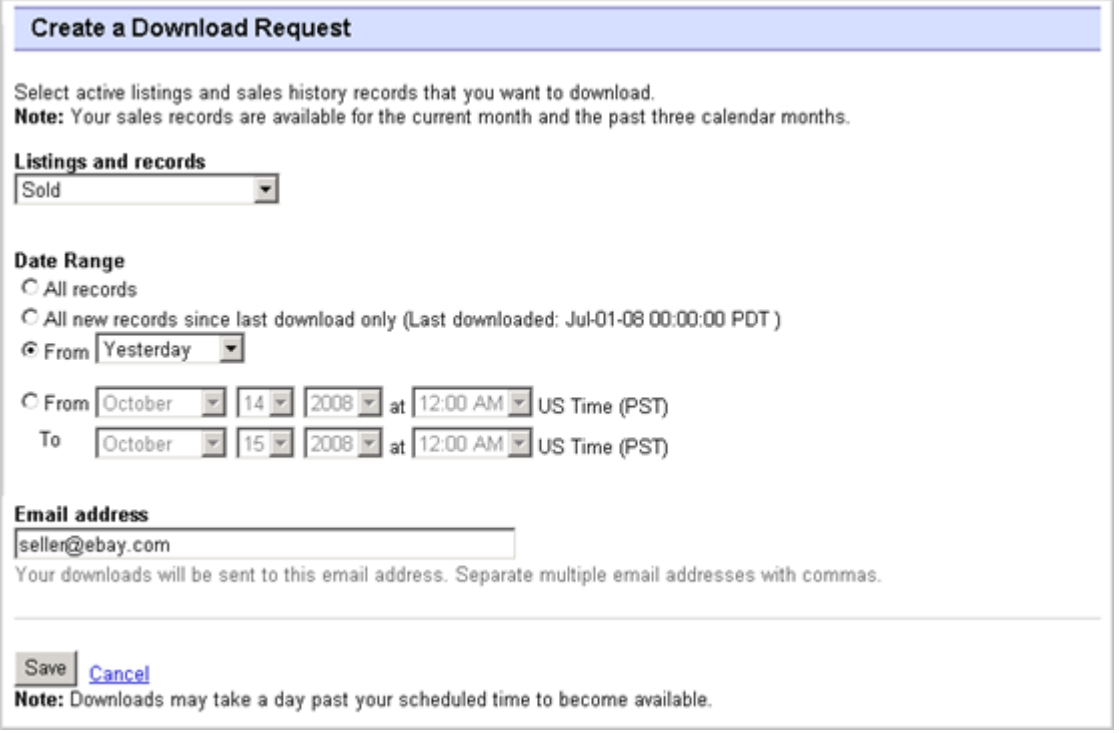

#### **Figure 5: Download request form**

The *Create a Download Request* page enables you to generate inventory and sales reports by choosing one of these filters on the *Listing and Records* menu:

- Active items
- Sold items
- Unsold items
- Sold and archived items
- Items awaiting payment
- Items paid and awaiting shipment
- Items paid and shipped
- Recommendations
- Archived items
- All Sold and Archived

You can also use date ranges to control which data gets captured in a generated reports. All of the above reports can be generated using the example procedures in these types of reports:

- *[Download a Sold items report](#page-26-0)*
- *[Download an Active listings report](#page-25-0)*

•

The Recommendations report evaluates all of your Active listings.

#### <span id="page-25-0"></span>**Download an Active listings report**

This section explains how to generate a report that shows all of your active listings.

There are several types of status-oriented reports, all of which can be downloaded using this procedure. In this example, you will generate an inventory snapshot report following these steps:

- 1. Select **Active Listings** from the *Listing and Records* drop-down menu.
- 2. Type in the email address(es) you want the file sent to (it defaults to your registered email).
- 3. Click **Save**.
- 4. In the navigation bar, click **Completed Downloads**.The *View Completed Downloads* page provides links to download the report(s) you just created.

The Active listings report, in .csv format, provides you a view of all your listings still selling on eBay. (After a listing ends, it moves to the Sold or Unsold listings.) This file is in default list order by end date, and with all Good Til Cancel Items listed at the end.

You can import this file into your inventory system and use the data in it to reconcile and manage your inventory. An example file is shown below.

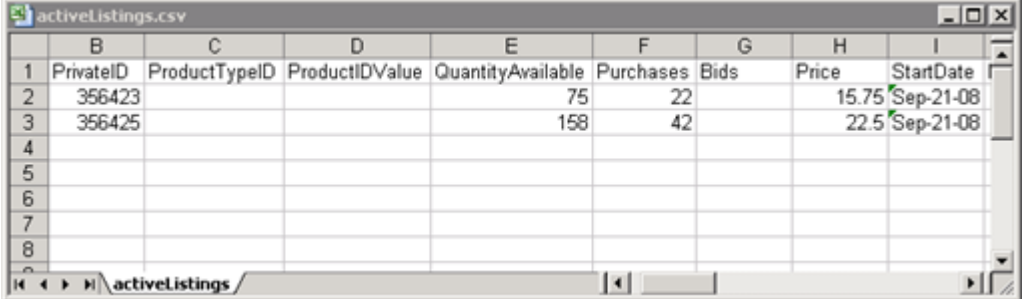

#### <span id="page-25-1"></span>**Figure 6: Active listings report**

For Active listings field descriptions, see *[Result and report fields](#page-48-2)*.

#### **Download a Recommendations report**

This section explains how to generate a report that provides instructions for improving pictures in your listings that do not meet the count, resolution, and quality standards.

There are several types of status-oriented reports, all of which can be downloaded using this procedure. In this example, you will generate a Recommendations report following these steps:

1. Select **Recommendations** from the *Listing and Records* drop-down menu.

- 2. Click **Save**.
- 3. In the navigation bar, click **Completed Downloads**.The *View Completed Downloads* page provides links to download the report(s) you just created.

The Recommendations report, in .csv format, provides you a view of all your Active listings that need picture improvements. For field definitions, refer to *[Recommendations report](#page-50-0)*.

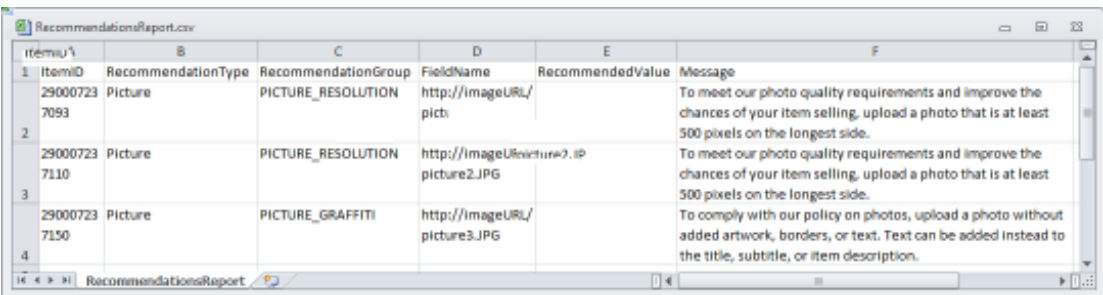

An example file is shown below.

<span id="page-26-0"></span>**Figure 7: Recommendations report**

#### **Download a Sold items report**

This section explains how to generate a report that shows your current sales.

There are several types of sales-oriented reports, all of which can be downloaded using this procedure. In this example, you will generate a Sold items report.

- 1. Select **Sold** from the *Listing and Records* drop-down menu.
- 2. Type in the email address(es) you want the file sent to (it defaults to your registered email).
- 3. Click **Save**.
- 4. In the navigation bar, click **Completed Downloads**.The *View Completed Downloads* page provides links to download the report(s) you just created.

The report you download provides a summary of the profits generated by each of your sold listings. The data displayed is calculated based on stored product information, eBay fees, and the total revenue generated by the sold listing.

The report contains the following:

- Buyer information
- Payment information
- Shipping information
- Sales information
- Cost information
- Listing information
- Feedback information

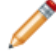

**Note:** For report field definitions, refer to *Sold Listings report fields*.

The figure below is a sample Sold Items report (in .csv format). The generated report and its data fields or column headers will differ depending on the filter you select.

|        | SoldReport.csv    |              |          |  |                                            |   |     | $ \Box$                                                                             |  |
|--------|-------------------|--------------|----------|--|--------------------------------------------|---|-----|-------------------------------------------------------------------------------------|--|
|        |                   | в            |          |  | G                                          | н |     |                                                                                     |  |
|        | Sales Rec User Id |              |          |  |                                            |   |     | Buyer Fulli Buyer Pho Buyer Em: Buyer Add Buyer Add Buyer City Buyer Stat Buyer Zip |  |
|        | 2545 jdoe         |              | John Doe |  | jdoe.ebay1283 Hendrickson Ave. Lynbrook NY |   |     | 11563                                                                               |  |
| 3      |                   | 2546 indoe   | Jane Doe |  | tlam.ebay1261 hamilt suite 402 palo alto   |   | ICA | 94301                                                                               |  |
| 4      |                   |              |          |  |                                            |   |     |                                                                                     |  |
| 5      |                   |              |          |  |                                            |   |     |                                                                                     |  |
| 6      |                   |              |          |  |                                            |   |     |                                                                                     |  |
|        |                   |              |          |  |                                            |   |     |                                                                                     |  |
| 8      |                   |              |          |  |                                            |   |     |                                                                                     |  |
| $\sim$ |                   | soldReport / |          |  |                                            |   |     |                                                                                     |  |

**Figure 8: Sold items report**

## <span id="page-27-1"></span><span id="page-27-0"></span>**Create a download schedule**

You can create automated download schedules using the File Exchange Center for various types of inventory reports in order to view your updated sales information on a regular basis.

The *Download Schedule* page enables you to specify which reports will be automatically sent to you by choosing one of these filters on the *Listing and Records* menu:

- Sold items
- Unsold items
- Sold and archived items
- Items awaiting payment
- Items paid and awaiting shipment
- Items paid and awaiting shipment
- Archived items
- All Sold and Archived items

You can also use date ranges to control which data gets captured in a generated reports.

The following is an example of *Create a Download Schedule* page with **Sold** selected.

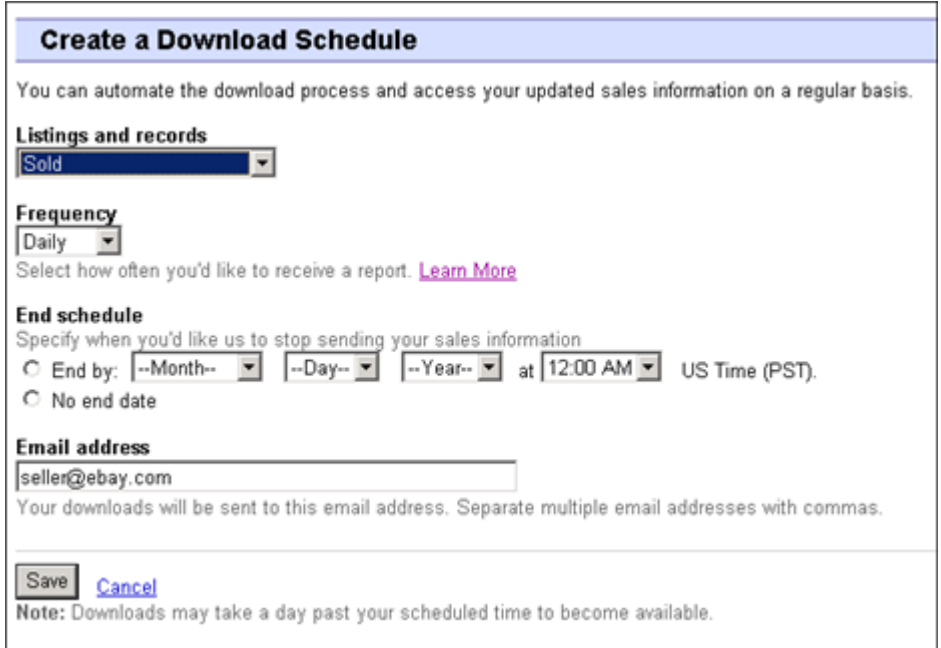

#### **Figure 9: Create a Download schedule**

<span id="page-28-0"></span>After selecting the options you want and entering your email address, click **Save**.

#### <span id="page-28-1"></span>**View download schedule**

To view a summary of your download schedule, and a list of completed downloads, click **Download Schedule** on the left side of *File Exchange Center* page.

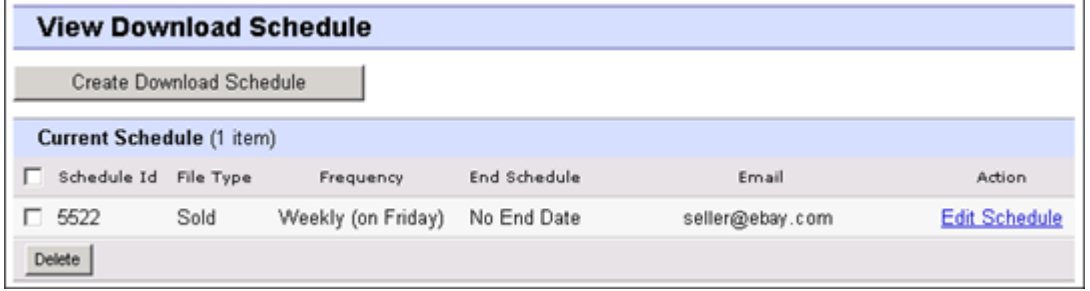

#### **Figure 10: View Download schedule**

This page shows the currently scheduled downloads, and allows you to edit or delete download schedules.

# <span id="page-29-0"></span>**Template field definitions**

This section explains the field requirements and purpose by specifying character limits, data types, and field relationships.

## <span id="page-29-1"></span>**Required template fields**

The fields defined in this section are required. Use these fields to specify how a listing appears on eBay.

#### <span id="page-29-5"></span><span id="page-29-2"></span>**\*Action**

**Required field in all templates**. Determines the purpose of the row: add item, relist item, revise item, end listing, mark an item's status, verify an added item, and add item description information.

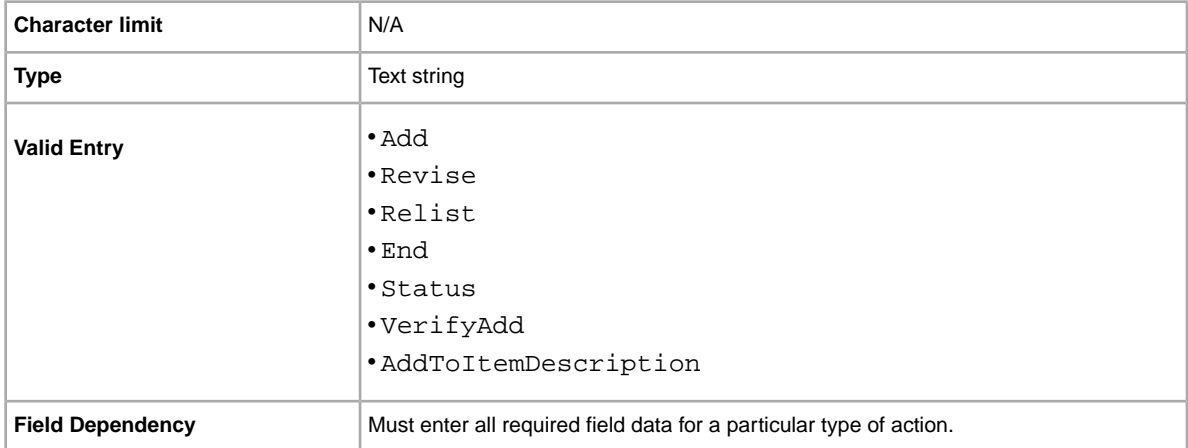

#### <span id="page-29-3"></span>**\*Category**

Numeric ID of the Category where the item is to be listed.To get category IDs, download the *[Category](http://pics.ebay.com/aw/pics/pdf/us/file_exchange/CategoryIDs-US.csv) [IDs](http://pics.ebay.com/aw/pics/pdf/us/file_exchange/CategoryIDs-US.csv)* file. After you open the file, if you sort the lines in a column, be certain to sort the whole table, not just the one column.

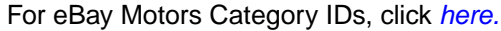

<span id="page-29-4"></span>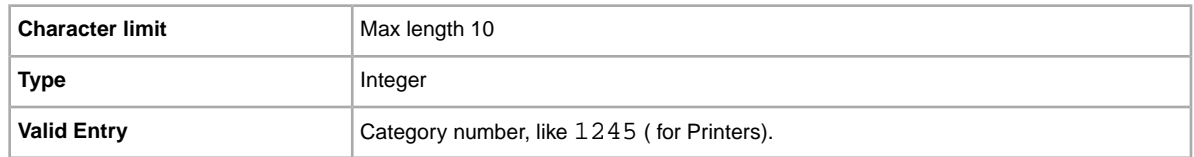

#### **\*ConditionID**

Describes the appearance and state of the product. Condition IDs are numeric, not textual, and vary according to the respective category. To retrieve the Condition IDs in the Item Specifics Definition file, generate an Item Specific template for a category.

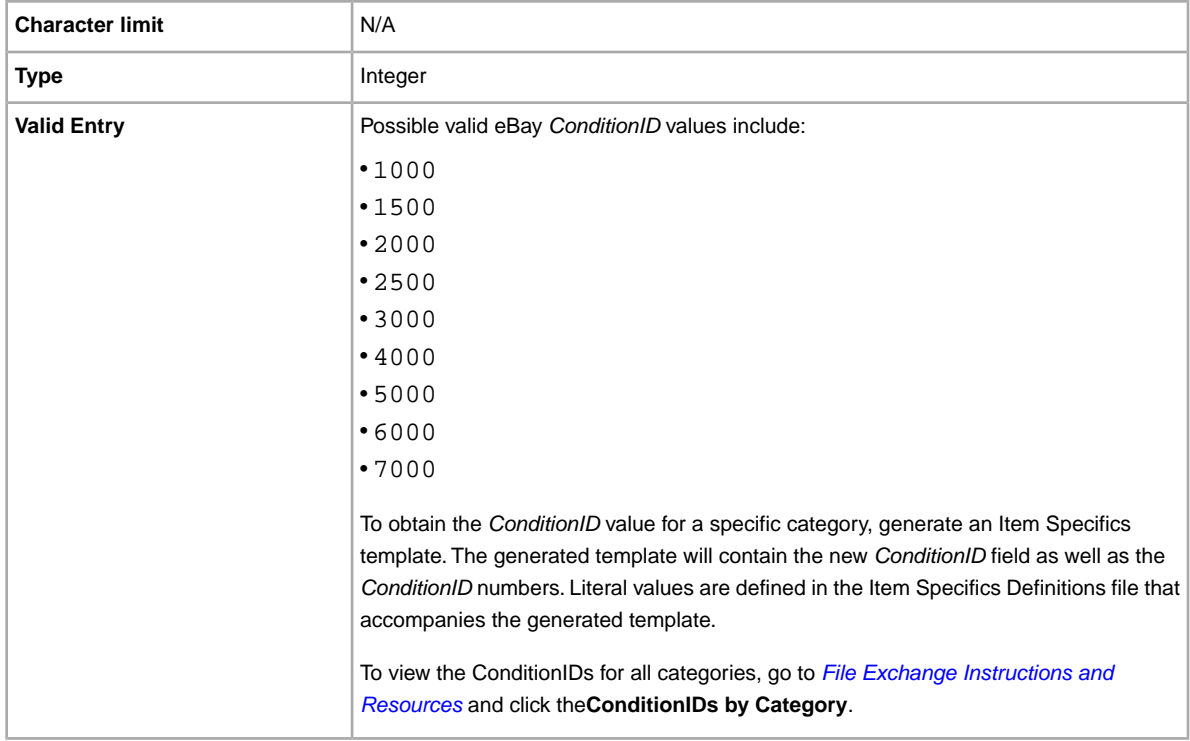

#### <span id="page-30-0"></span>**\*Description**

Contains product information about the item. Include all relevant item and product specifications that may be of interest to the buyer.

**Note:** You cannot use line breaks and carriage returns in this field. To insert multiple lines, use the HTML <BR> and <P> tags to separate lines into paragraphs.

To provide information specific to the *condition* of an item, use *ConditionDescription*.

We provide a script to remove carriage returns, escape quotes, and to perform other necessary changes to make the text in your Description field valid in File Exchange. To download the script as well as the instructions for using it, see *[How to use the new File Exchange Item Description Utility](http://pics.ebay.com/aw/pics/pdf/us/file_exchange/FileExchangeDescriptionUtility.zip)*.

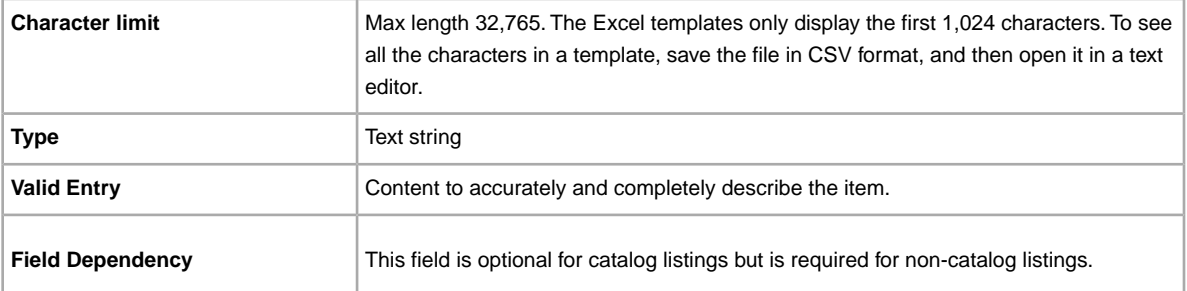

#### <span id="page-31-0"></span>**\*DispatchTimeMax**

Use this field to specify the maximum number of business days you take to prepare an item for shipment to a domestic buyer once you receive a cleared payment. The value you enter for *\*DispatchTimeMax* does not include the duration of time needed to actually ship the item (the carrier's transit time) to the buyer.

To specify:

• zero-day handling, enter 0 (zero)

 $\bullet$  that an item is not shipped (for example, an item that is picked up locally), enter  $-1$ 

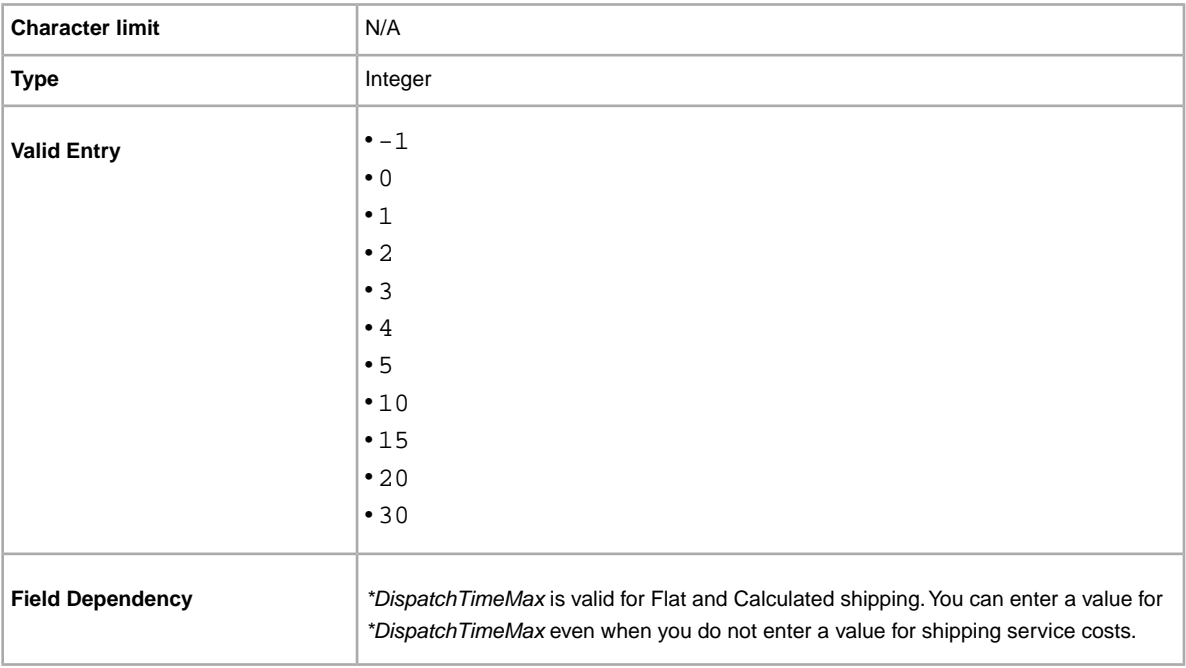

#### <span id="page-31-1"></span>**\*Duration**

How long would you like your listing to be posted on eBay? Enter the amount of days you'd like the listing to be active.

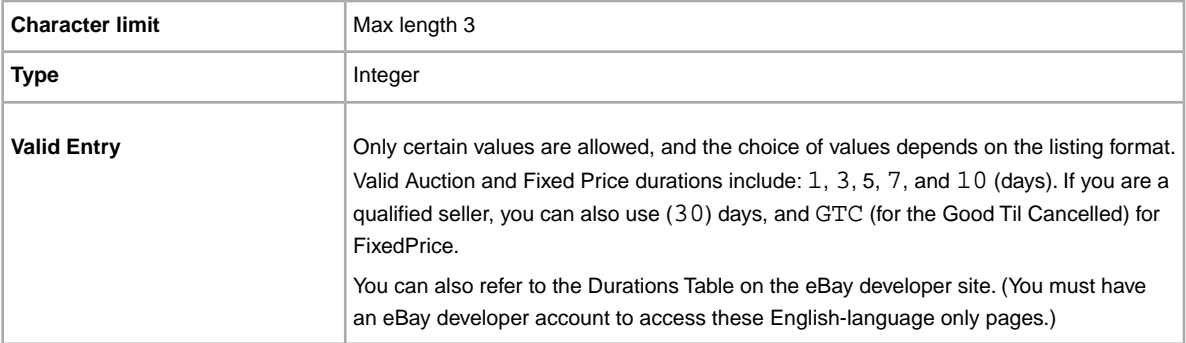

#### <span id="page-32-0"></span>**\*Format**

Listing format for the item. For more information, see *[Selecting a selling format](http://pages.ebay.com/help/sell/formats.html)*.

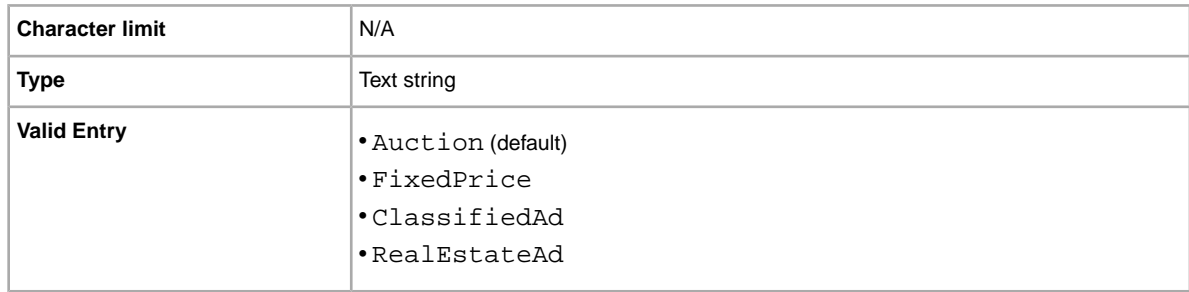

#### <span id="page-32-1"></span>**\*Location**

Location of the item. Enter the State and Country information.

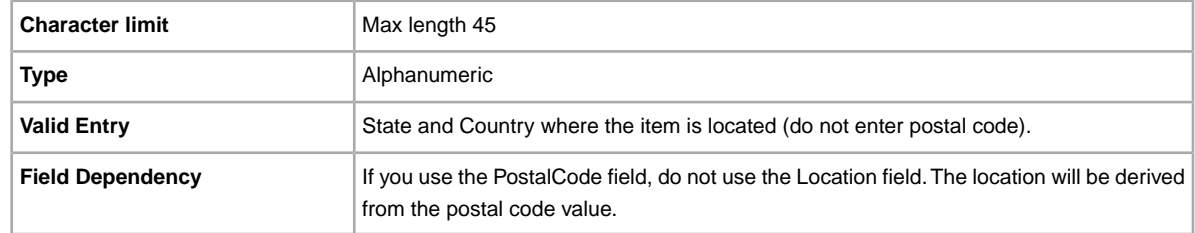

#### <span id="page-32-2"></span>**\*ReturnsAcceptedOption**

Indicates that a buyer can return the item.

<span id="page-32-3"></span>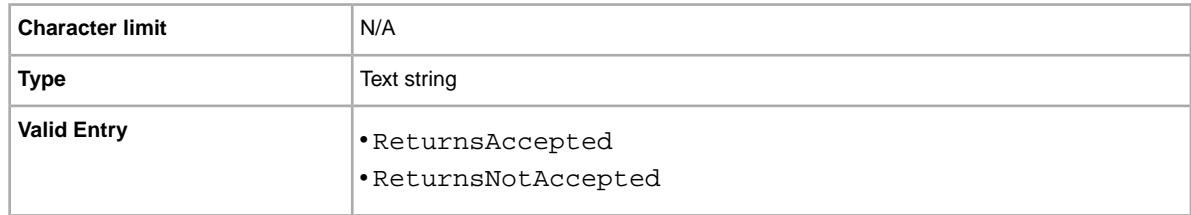

## **\*Quantity**

Quantity of the item available for sale. A quantity of more than one implies all the items are the exact same.

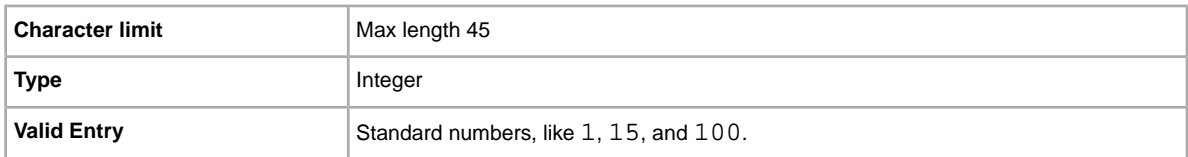

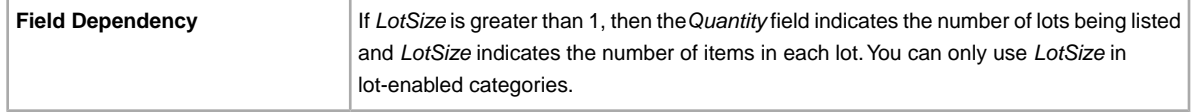

#### <span id="page-33-0"></span>**\*StartPrice**

Price at which bidding starts. If the listing is in fixed price format, this is the price to buy the item.

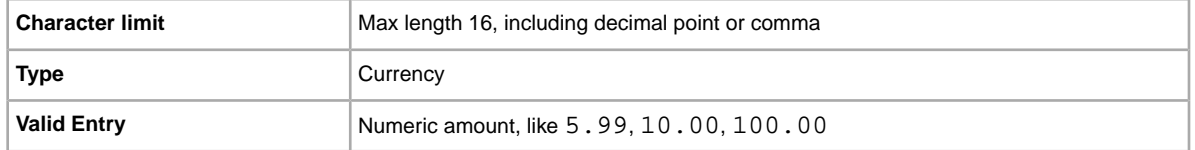

#### <span id="page-33-1"></span>**Title**

Primary name that appears in the search results for an item. This field is required for non-catalog listings and optional for catalog listings.

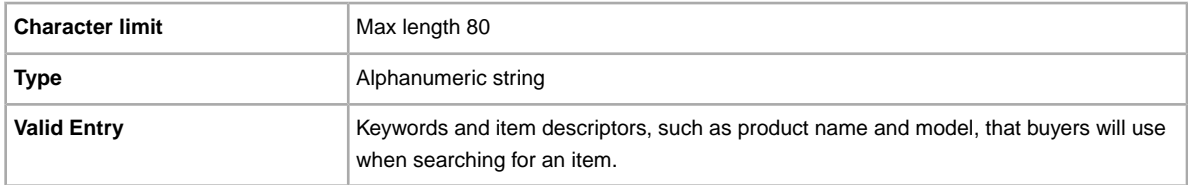

#### <span id="page-33-4"></span><span id="page-33-2"></span>**Product code and details fields**

This section explains the fields used to identify an item by its product codes, which are then used to add product information in your listing.

<span id="page-33-3"></span>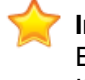

**Important:** All listings for manufactured products require a product identifier, such as a UPC, EAN, ISBN, and so on.Variations require product identifiers for each item in the variation group. If your item does not have a product identifier, then enter "Does not apply" into one of the product fields, like UPC.

#### **Product:Brand**

The name that identifies the product. eBay finds a matching product (or products) to use in the listing.

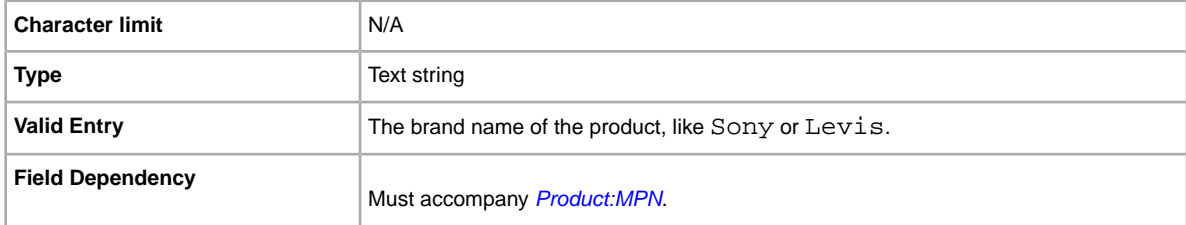

If several matches occur for Brand and MPN, enter a value for *[Product:ReturnSearchResultsOnDuplicates](#page-35-2)* and resubmit the item to determine which ePID to use.

#### <span id="page-34-0"></span>**Product:EAN**

The European Article Number (EAN), which provides standard product information about the item. eBay attempts to find a matching product on your behalf to use in the listing.

If multiple matches occur for the EAN, you must resubmit the item using *[Product:ReturnSearchResultsOnDuplicates](#page-35-2)* field to determine which ePID to use.

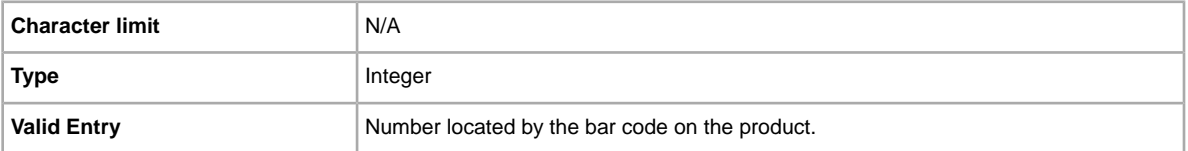

#### <span id="page-34-1"></span>**Product:EPID**

The eBay Product Identification number, or ePID, provides unique product information about the item. To find the ePID, search for the item on eBay, and then copy and paste the ePID from the search results page into Product:EPID field.

To alleviate the chances of our catalog finding multiple product matches, if you know the ePID for an item use the ePID instead of the other Product:<type> fields (like Product:UPC).

<span id="page-34-2"></span>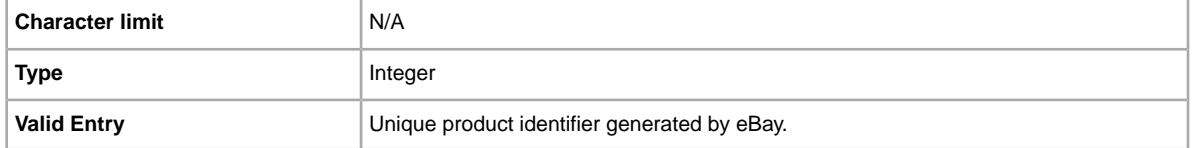

#### **Product:ISBN**

The International Standard Book Number (ISBN), which provides standard product information about the item. eBay attempts to find a matching product on your behalf to use in the listing.

If multiple matches occur for the ISBN, you must resubmit the item using *[Product:ReturnSearchResultsOnDuplicates](#page-35-2)* field to determine which ePID to use.

<span id="page-34-3"></span>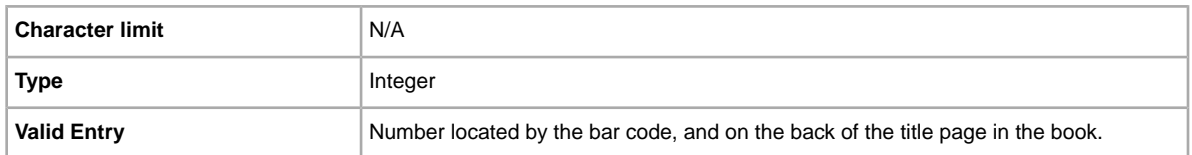

#### **Product:MPN**

The Manufacturer Part Number (MPN), which provides standard product information about the item. eBay attempts to find a matching product on your behalf to use in the listing.

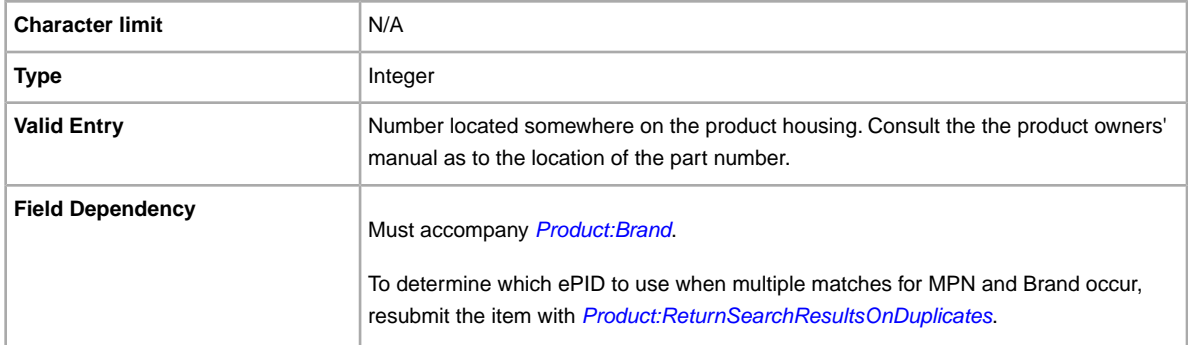

#### <span id="page-35-0"></span>**Product:IncludePrefilledItemInformation**

Adds pre-filled item information from our catalog to the listing. Manufacturer name, version number, author or artist, and publisher are examples of Pre-filled Item Information.

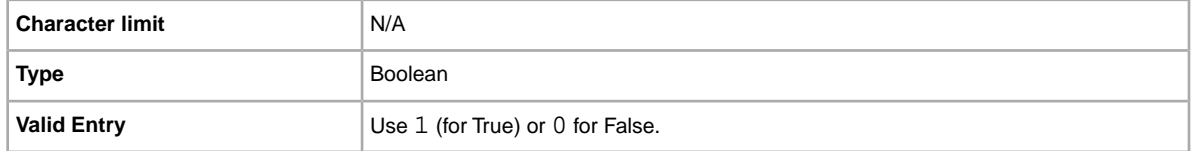

#### <span id="page-35-1"></span>**Product:IncludeStockPhotoURL**

Adds a stock photo (when one is available) to the listing. If no stock photo is available (or to add your own pictures in addition to a stock photo), use the *[PicURL](#page-41-3)* field.

If you supply no photos, the stock photo is displayed at the top of View Item (not in the item specifics).

If you supply photos, the stock photo does not appear in View Item. Instead, your photos appear at the top of the page.

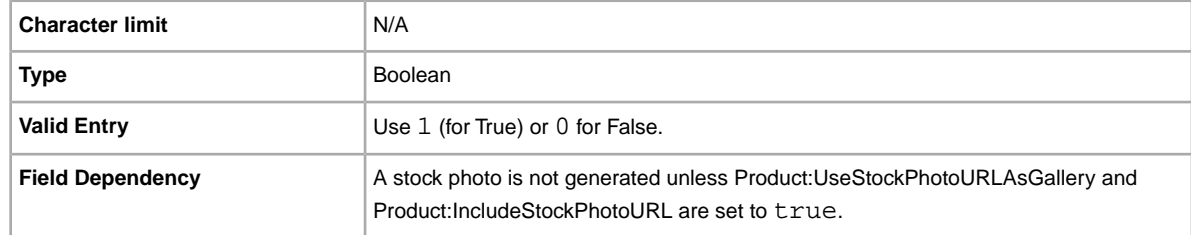

#### <span id="page-35-2"></span>**Product:ReturnSearchResultsOnDuplicates**

Provides definitive information about a product when multiple matches are found in the catalog.

In order to discern between the product matches found, download the Upload results, and then use the EPID that best matches your item in the listing.

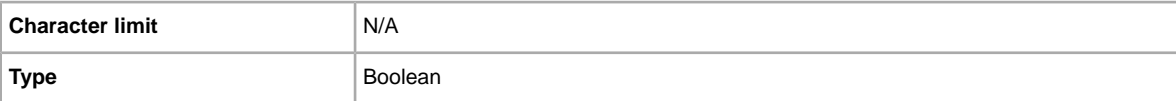

**Valid Entry Valid Entry Valid Entry V** Use 1 (for True) or 0 for False.

#### <span id="page-36-0"></span>**Product:UPC**

The Universal Product Code (UPC), which provides standard product information about the item. We search for a matching product to use in the listing.

To determine which ePID to use when multiple matches for UPC occur, resubmit the item with *[Product:ReturnSearchResultsOnDuplicates](#page-35-2)*.

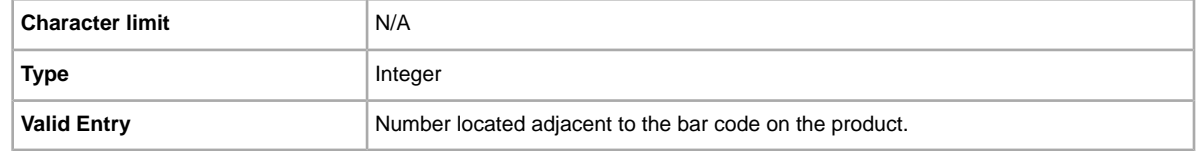

#### <span id="page-36-1"></span>**Product:UseStockPhotoURLAsGallery**

Designates the stock photo (when available) to be used as the Gallery picture in the listing.

To use your own photo as the Gallery picture, but still use the stock photo as the second picture, enter 0 in this field, and then use the *[PicURL](#page-41-3)* field to specify your self-hosted photo as the Gallery picture.

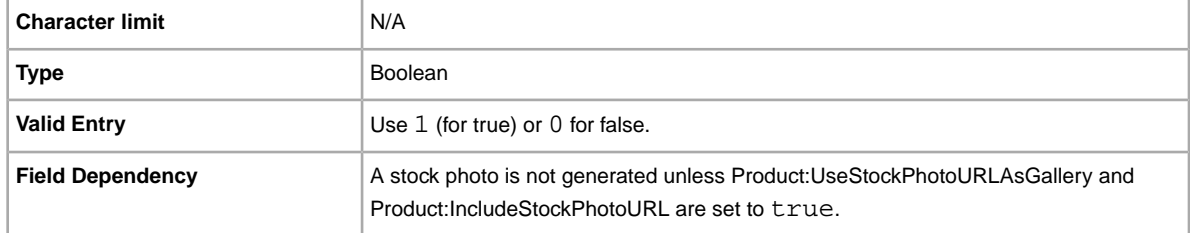

## <span id="page-36-3"></span><span id="page-36-2"></span>**Optional template fields**

The fields described in this section are optional. Use them to provide additional information about an item.

#### **AdditionalDetails**

Provides detailed explanation of your return policy.

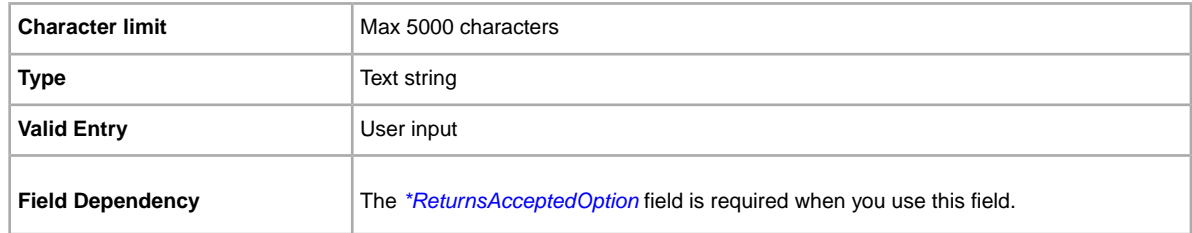

#### <span id="page-37-0"></span>**AmEx**

Do you accept American Express payments? Specifies whether or not American Express is accepted as payment.

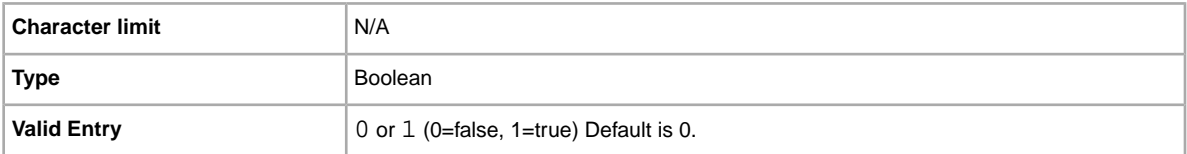

#### <span id="page-37-1"></span>**BoldTitle**

Do you want to see your listing in boldface type? This field applies bold face type to the title of your listing. Additional fees apply.

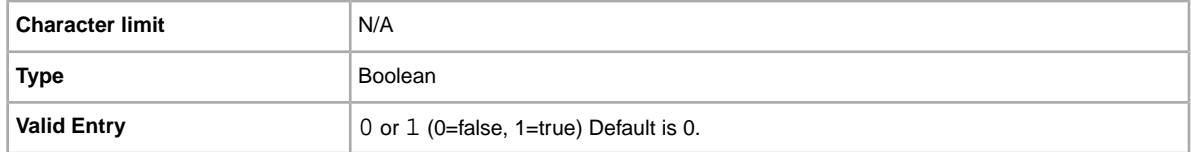

#### <span id="page-37-2"></span>**BuyItNowPrice**

Price required to immediately buy an auction-style format item. Defines the price you are willing to accept for the item, which will immediately end the auction. Not valid for fixed priced format items.

<span id="page-37-3"></span>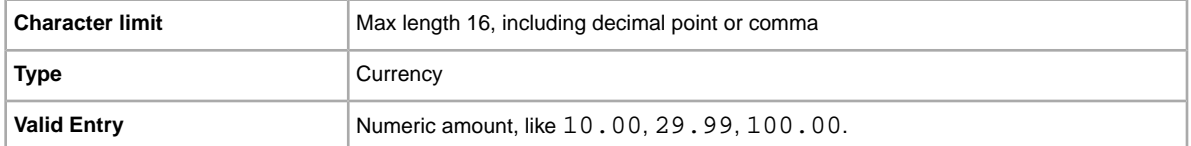

#### **CustomLabel**

Your unique identifier for the item, like a stock-keeping unit (SKU) number. The buyer does not see this information.

<span id="page-37-4"></span>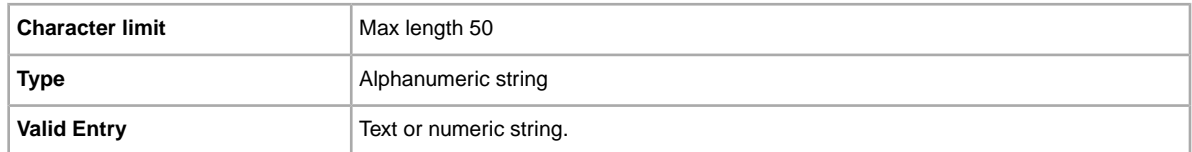

#### **Discover**

Do you accept Discover payments? Specifies whether or not Discover is accepted as payment.

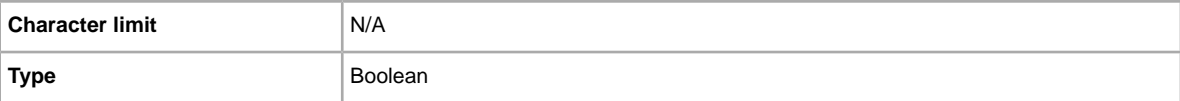

**Valid Entry** 0 or 1 (0=false, 1=true) Default is 0.

#### <span id="page-38-0"></span>**DomesticRateTable**

You can use your eBay domestic shipping rate table to calculate shipping costs to areas in the continental United States, Alaska/Hawaii, United States protectorates (Puerto Rico, Guam), and to Army Post Office (APO) and to Fleet Post Office (FPO) addresses in the United States.

You define rate tables in your eBay account on *[Shipping Preferences](http://my.ebay.com/ws/eBayISAPI.dll?MyeBay&CurrentPage=MyeBayPreferences&gbh=1&ssPageName=STRK:ME:LNLK)*.You must create at least one rate table before you can use this feature.

When you set up a rate table, you can specify a rate for each region and service level you want to support.You can opt to specify rates per item, per weight, or by surcharge. Only one of these rate types can be used at a time. The rate type you specify in your Shipping Preferences becomes the default rate table used in your listings.

If you are applying a shipping rate table that specifies a surcharge by weight, you must specify the item weight in the WeightMajor and WeightMinor fields, even though this is a flat rate listing.

Remember that any value in the WeightMinor field is rounded UP to the next unit, that is, to the next pound or kilogram, when the shipping cost is calculated. If the required weight values are not supplied, a default weight of one unit (1 lb or 1 kg, depending on locale) is used as the basis for the surcharge.

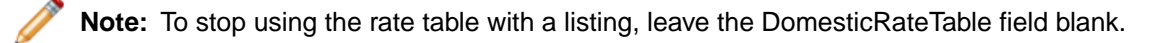

<span id="page-38-1"></span>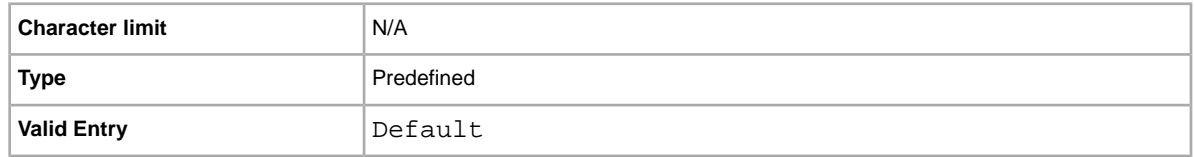

#### **GalleryDuration**

Specifies whether the item is included in the Gallery, either in the general Gallery or in the special "featured" section above it.

<span id="page-38-2"></span>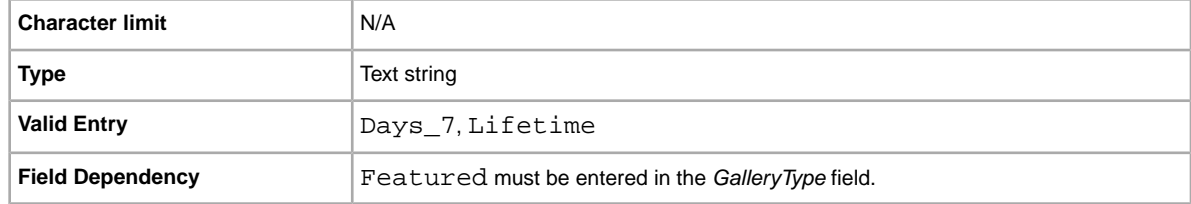

#### **GalleryType**

Indicates how and where images are displayed. The options are:

• **Gallery**: Image is included in the eBay search results.

- **Plus**: In addition to the benefits of 'Gallery', includes an icon in the eBay search results that, when clicked or moused over, displays a large 400 x 400 pixel preview image of the item. Otherwise, your image is shown at the standard size of 96 pixels.
- **Featured**: In addition to the benefits of 'Plus', your item is at the top of the search results in the Featured section.

For more information, see *[About gallery upgrades.](http://pages.ebay.com/help/sell/gallery-upgrade.html)*

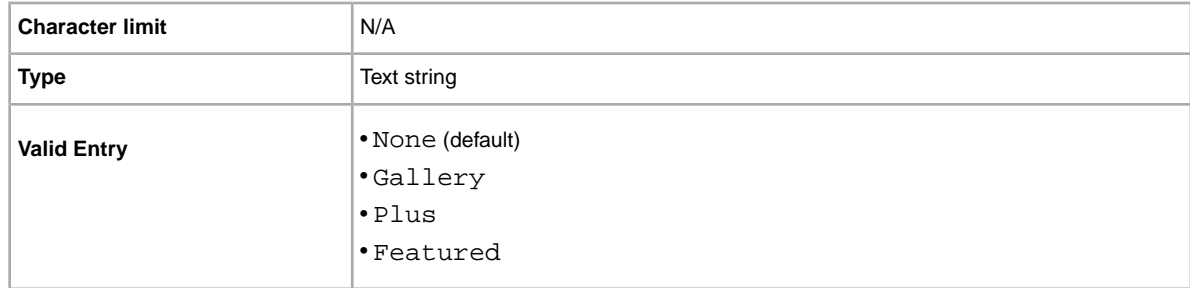

#### <span id="page-39-0"></span>**ImmediatePayRequired**

Indicates that immediate payment is required from the buyer. This field is used to require that an item be paid for before it is considered closed and purchased. This field is supported for Premier and Business PayPal accounts only.

For more information, see *[Requiring immediate payment](http://pages.ebay.com/help/pay/require-immediate-payment.html)*.

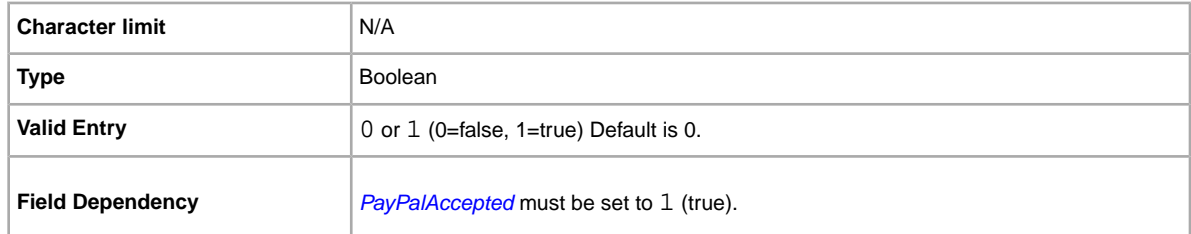

#### <span id="page-39-1"></span>**IntegratedMerchantCreditCard**

Do you let your buyers pay for items with credit cards you issue? Use this field to indicate that you accept an integrated credit card as payment.

<span id="page-39-2"></span>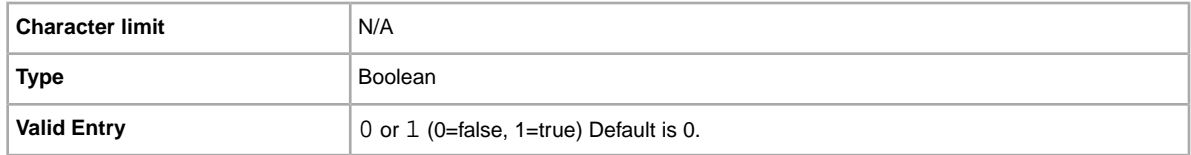

#### **MOCashiers**

Do you accept money orders and cashier's checks as payment? This field specifies that you accept money orders and cashier's checks as payment.

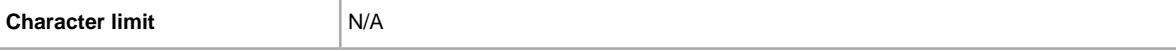

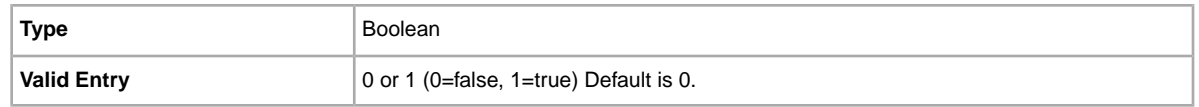

#### <span id="page-40-0"></span>**PaymentInstructions**

Do you want to provide payment instructions to a buyer? Informs buyers of payment contingencies.

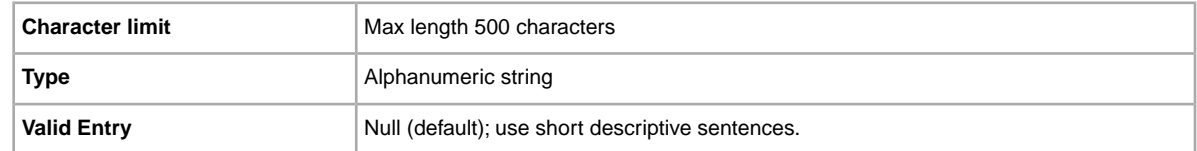

#### <span id="page-40-1"></span>**PaymentSeeDescription**

Do you specify payment methods in the *Description* field? Specifies whether or not acceptable payment methods are stated in the *Description* field. If you do not set any other payment method, you must specify *PaymentSeeDescription=1*.

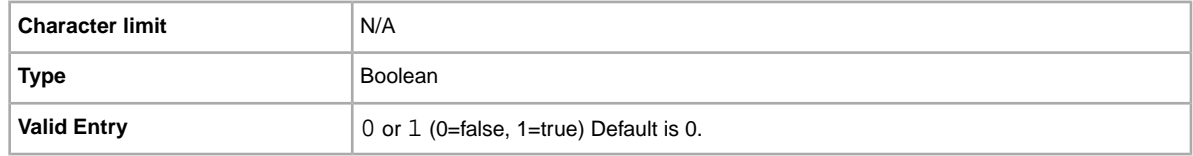

#### <span id="page-40-2"></span>**PaymentStatus**

Do you show buyers when a payment has been received? Specifies whether or not the item has been paid for.

<span id="page-40-3"></span>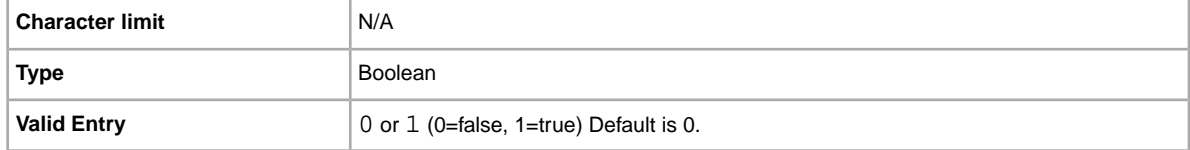

#### **PayPalAccepted**

Do you allow buyers to use PayPal to pay for your items?

Although we do not require a specific payment method for each listing, you must set at least one payment method to 1 (true). For more information, see *[Requiring immediate payment](http://pages.ebay.com/help/pay/require-immediate-payment.html)*.

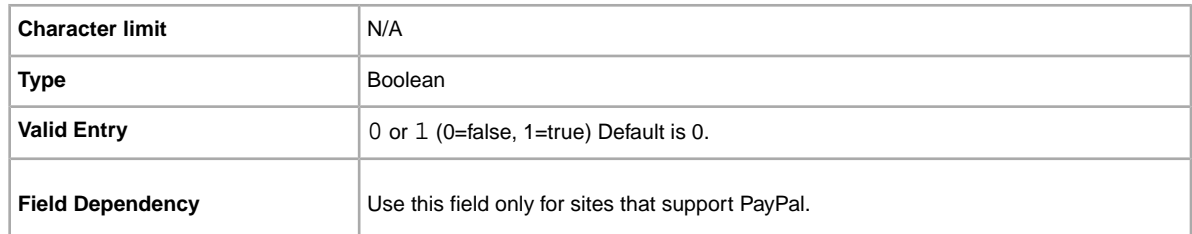

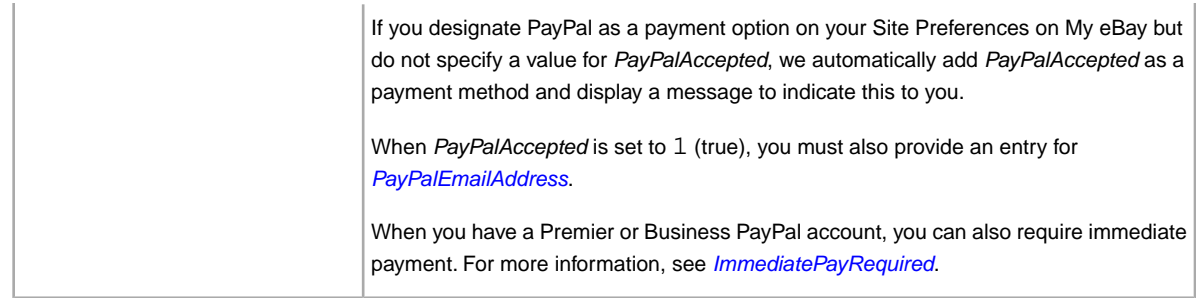

#### <span id="page-41-0"></span>**PayPalEmailAddress**

When you accept PayPal, you must also provide the email address associated with your PayPal account.

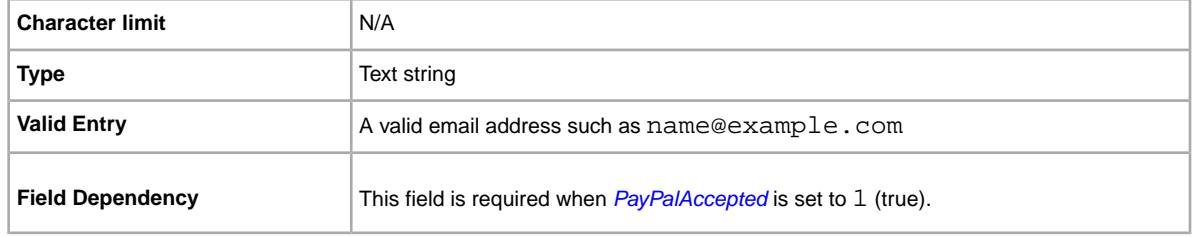

#### <span id="page-41-1"></span>**PayUponPickup**

Do you allow the buyer to pay for and pick up an item in person?

<span id="page-41-2"></span>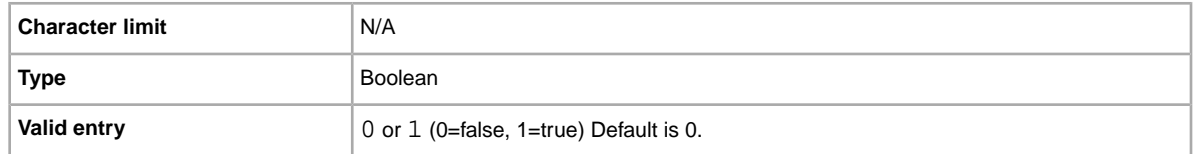

#### **PersonalCheck**

Do you allow the buyer to pay with a personal check? Specifies that you accept a personal check as payment.

<span id="page-41-3"></span>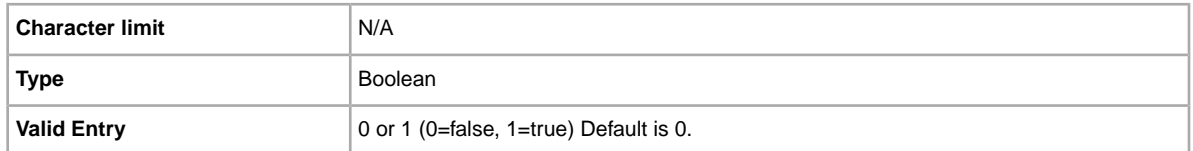

#### **PicURL**

URL of the picture to add to your listing. If a Gallery upgrade is specified (Plus or Featured), the image will be used for the search preview image. For best results, use an image that is in JPEG format and is at least 1000 pixels wide.

Pictures can be self-hosted, hosted by a third party, or hosted by eBay Picture Services (EPS). To add up to 12 pictures, separate the URL with a pipe " | " character.

Pictures for a listing can either self-hosted, or hosted by a third party, but not both.

**Important:** If an image URL has blank spaces, you must replace the blank spaces with  $\frac{20}{7}$ ; otherwise, the image will not appear in the listing.

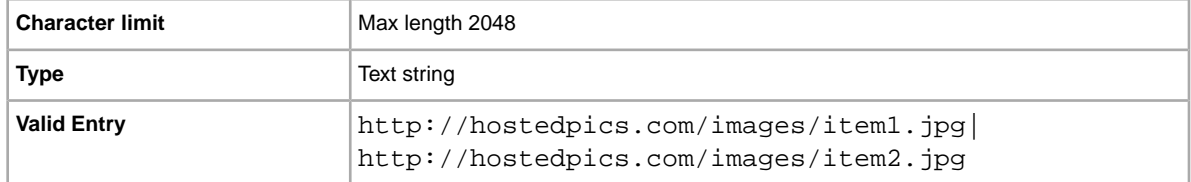

## <span id="page-42-0"></span>**RefundOption**

Defines how the buyer is to be compensated for a returned item.

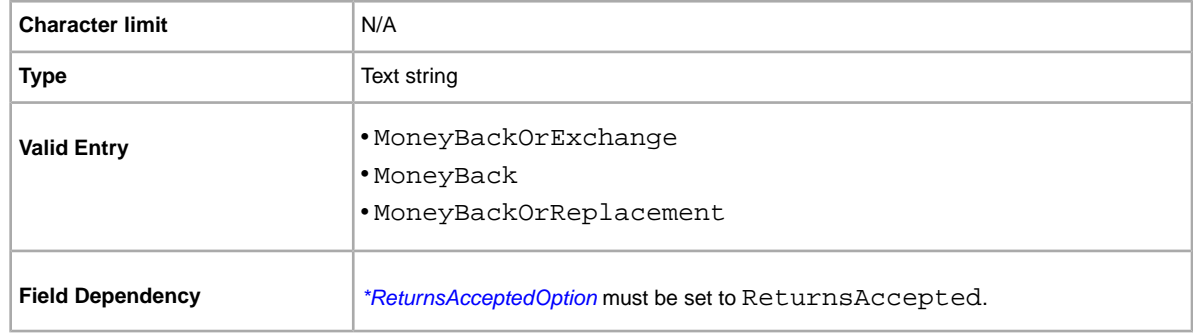

#### <span id="page-42-1"></span>**ReturnsWithinOption**

Defines the length of time a buyer has in which to notify you of their intent to return an item.

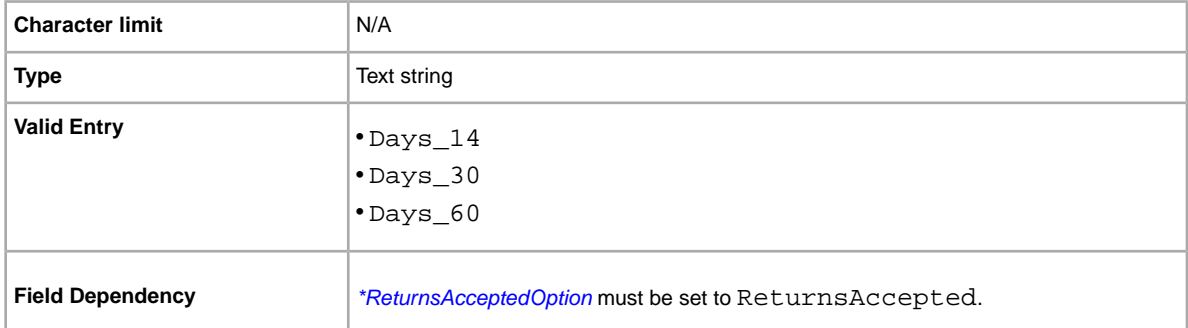

#### <span id="page-42-2"></span>**ShippingCostPaidByOption**

Specifies who pays to return the item.

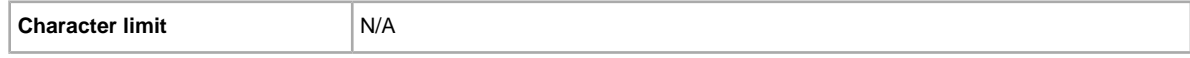

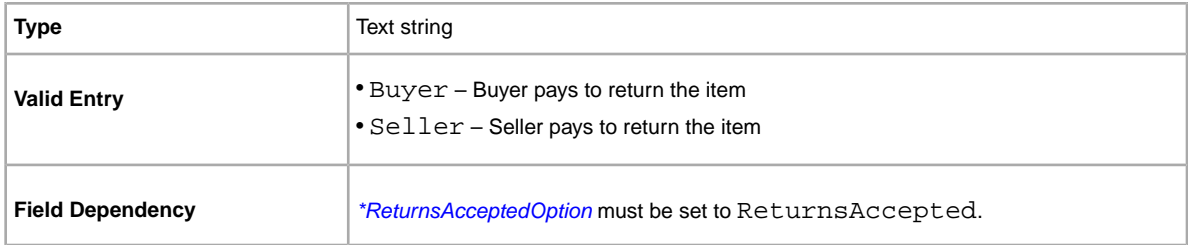

#### <span id="page-43-0"></span>**ShippingDiscountProfileID**

The numeric ID of the shipping discount profile we use to calculate domestic shipping costs for the buyer.

Use this field to specify that a shipping discount be applied to an item when an item in a transaction is combined with another item (or items) by the buyer into a Combined Payment order. If you don't enter a value in this field, we use the default profile defined by your *My eBay* shipping preferences. For details, see *[Using Combined Payments](http://pages.ebay.com/help/sell/combined_payments_ov.html)* and *[About Shipping Discounts](http://pages.ebay.com/help/sell/shipping_discounts.html#set_shipping_discounts)*.

To locate your shipping profile ID numbers, go to **My eBay > Account > Site Preferences > Shipping Preferences > Show > Offer combined payments and shipping > Edit**. Shipping profile ID numbers are listed on the *My eBay: Combined Payments and Shipping Discounts* page.

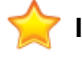

**Important:** When you revise this field – even when you know the information has not changed – be sure to include specific field information for the listing in the uploaded file. For a list of fields that must be included in a revised listing, see *revision dependent fields*.

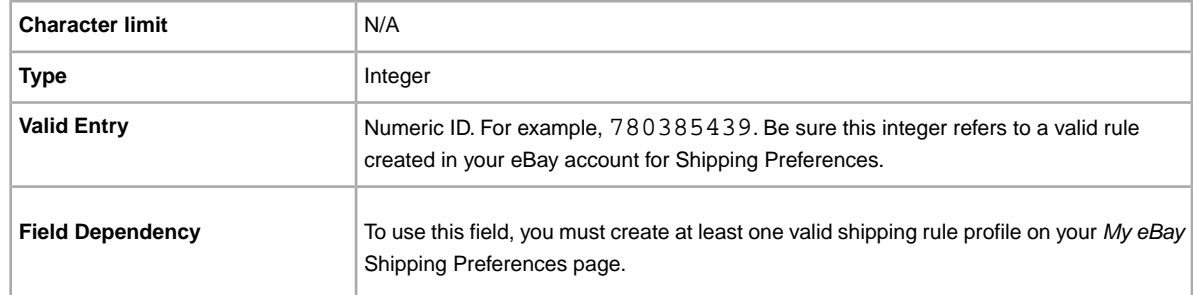

#### <span id="page-43-1"></span>**ShippingService-1:AdditionalCost**

Cost to ship additional items when a buyer purchases two or more of the same item.

For example, if a buyer purchases three identical items, the first item ships with the price specified in *ShippingService-1:Cost*, while the remaining two items ship with the value specified in *ShippingService-1:AdditionalCost*.

If no value is provided and *Action=Add*, the value defaults to the amount specified by *ShippingService-1:Cost*.

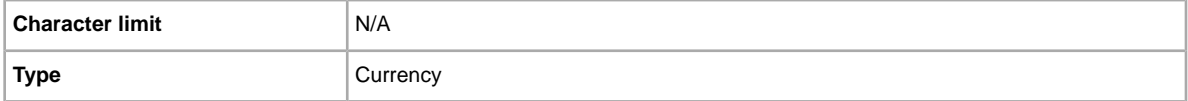

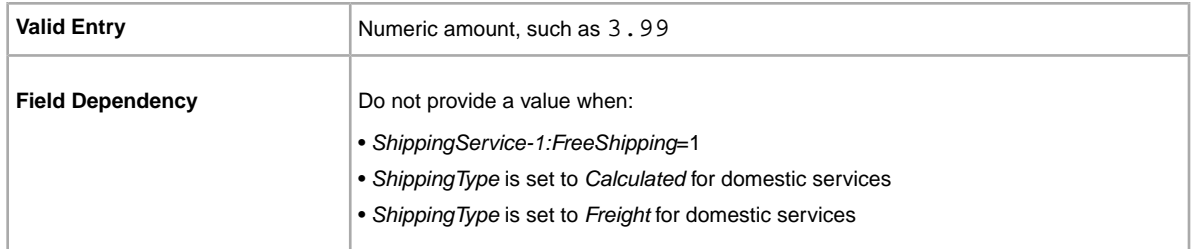

## <span id="page-44-0"></span>**ShippingService-1:Cost**

Cost to ship the item with the selected shipping service.

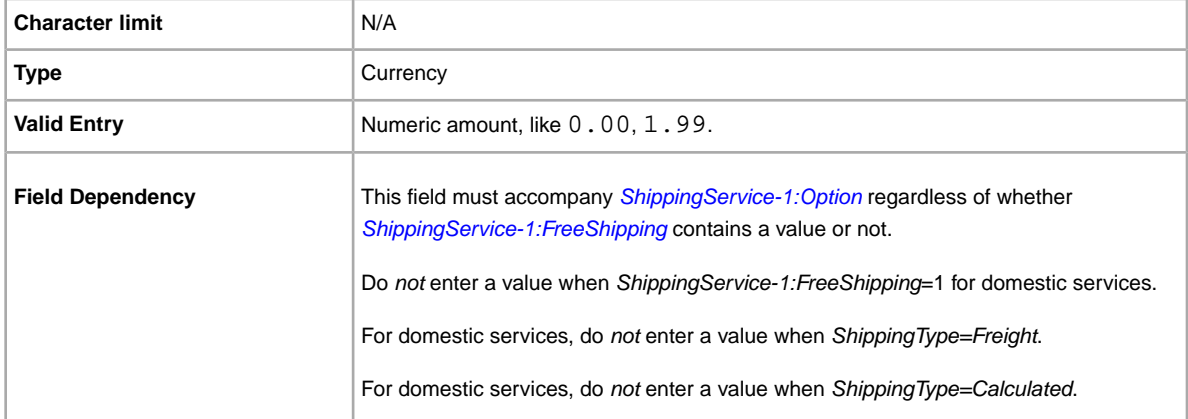

#### <span id="page-44-1"></span>**ShippingService-1:FreeShipping**

Determines whether shipping is free for the first domestic shipping option.

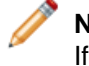

**Note:** The *FreeShipping* field does not apply to additional (or international) shipping services. If you want to offer free shipping for other services, enter a value of 0.00 for that service's *Cost* field.

<span id="page-44-2"></span>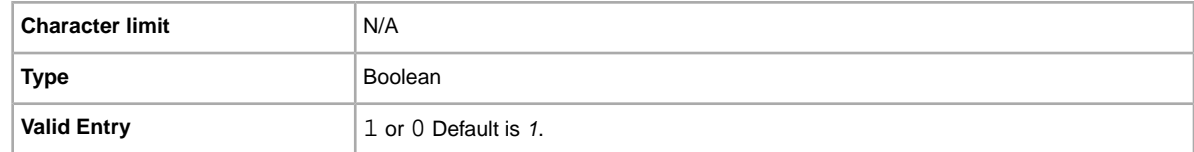

#### **ShippingService-1:Option**

A domestic shipping service that can be selected by the buyer.

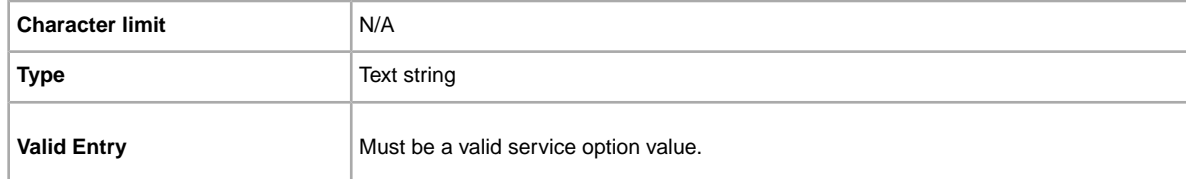

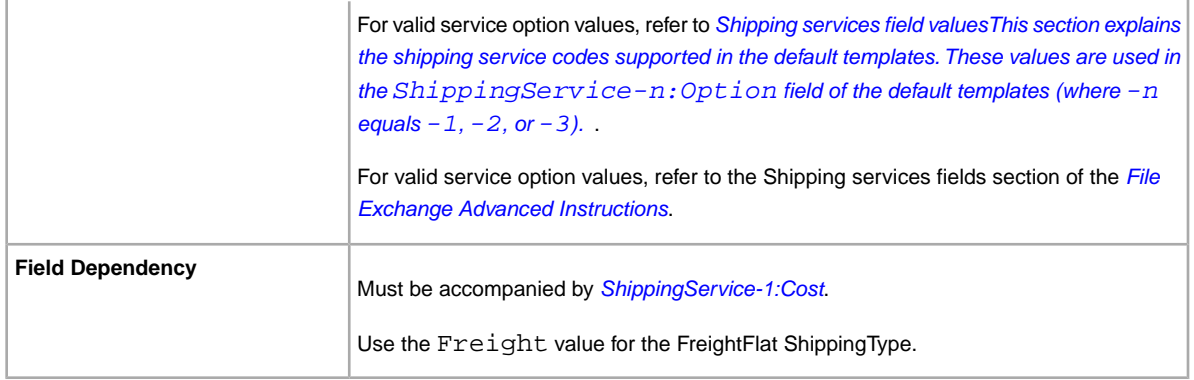

#### <span id="page-45-0"></span>**ShippingService-1:Priority**

Defines the display order of the domestic shipping service options shown in your listing.

For example, if two or more domestic shipping services are specified, the service with *Priority* as *1* will be the first shipping option shown in your listing.

**Note:** Each domestic service priority must be unique; no two domestic shipping services can have the same *Priority*.

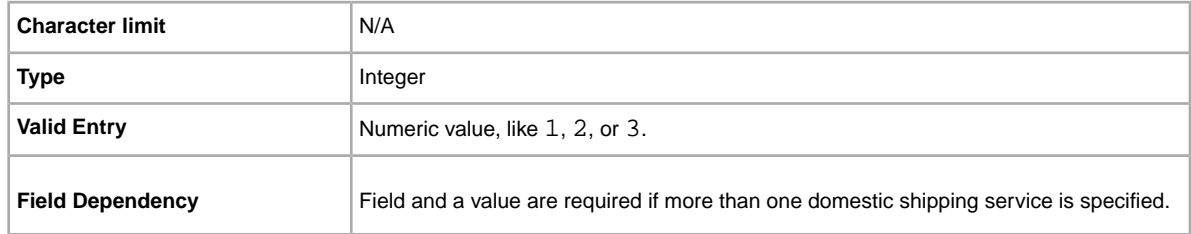

## <span id="page-45-1"></span>**ShippingService-1:ShippingSurcharge**

Additional cost to buyers who request an item be shipped to Alaska, Hawaii, Puerto Rico, or Guam. When you specify Calculated shipping, we automatically apply the surcharge when UPS is used to ship items.

For more information, see *\*ShippingType*.

<span id="page-45-2"></span>

| <b>Character limit</b>  | N/A                                                                      |  |  |
|-------------------------|--------------------------------------------------------------------------|--|--|
| <b>Type</b>             | Currency                                                                 |  |  |
| <b>Valid Entry</b>      | Numeric amount, such as 3, 99.                                           |  |  |
| <b>Field Dependency</b> | To avoid a surcharge, leave this field blank. 0, 00 is an invalid value. |  |  |

#### **ShippingService-2:AdditionalCost**

Cost to ship additional items when a buyer purchases two or more of the same item.

For example, if a buyer purchases three identical items, the first item ships with the price specified in *[ShippingService-2:Cost](#page-46-0)*, while the remaining two items ship with the value specified in *ShippingService-2:AdditionalCost*.

If no value is entered (and Action=Add), the value defaults to the amount entered into *[ShippingService-2:Cost](#page-46-0)*.

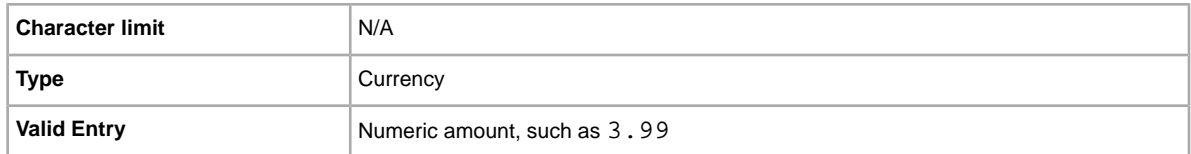

#### <span id="page-46-0"></span>**ShippingService-2:Cost**

Cost to ship the item with the selected shipping service.

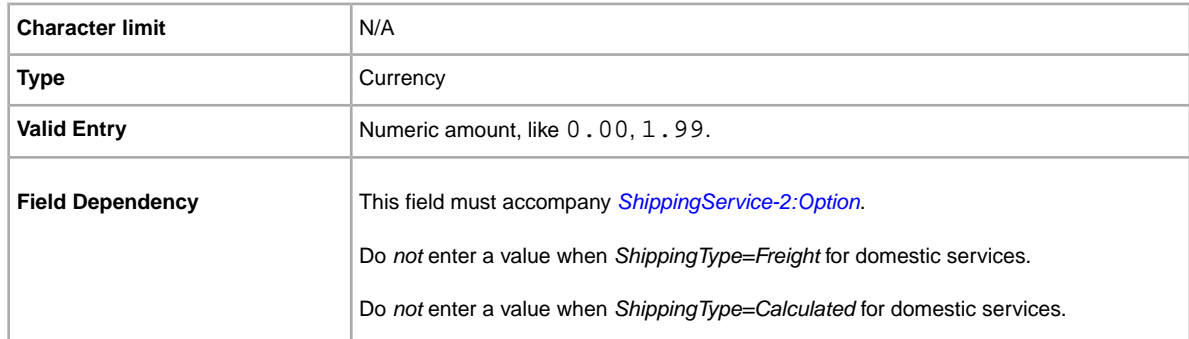

#### <span id="page-46-1"></span>**ShippingService-2:Option**

A domestic shipping service that can be selected by the buyer.

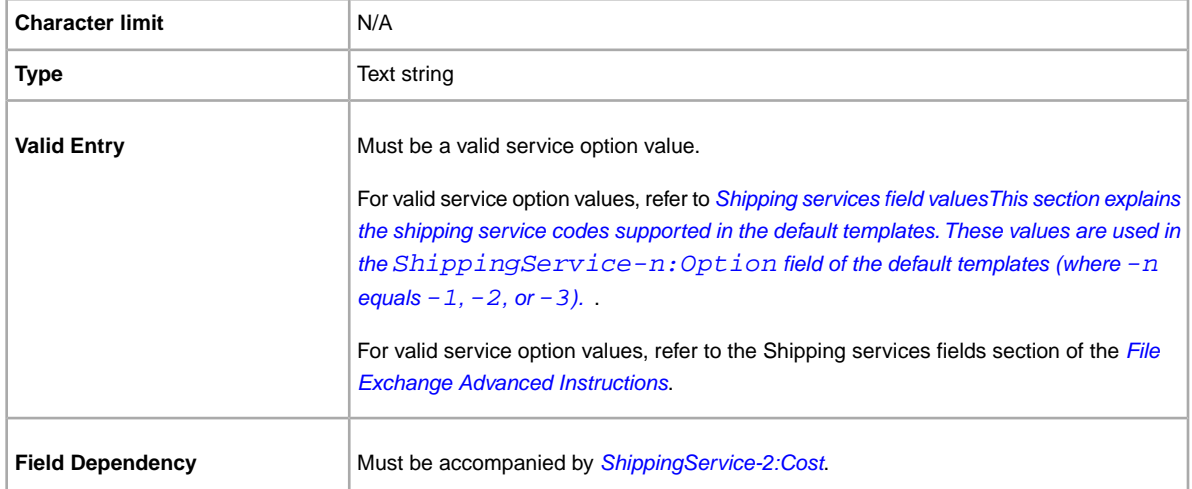

#### <span id="page-46-2"></span>**ShippingService-2:Priority**

Defines the display order of the domestic shipping service options shown in your listing.

For example, if two or more domestic shipping services are specified, the service with *Priority* as *1* will be the first shipping option shown in your listing.

**Note:** Each domestic service priority must be unique; no two domestic shipping services can have the same *Priority*.

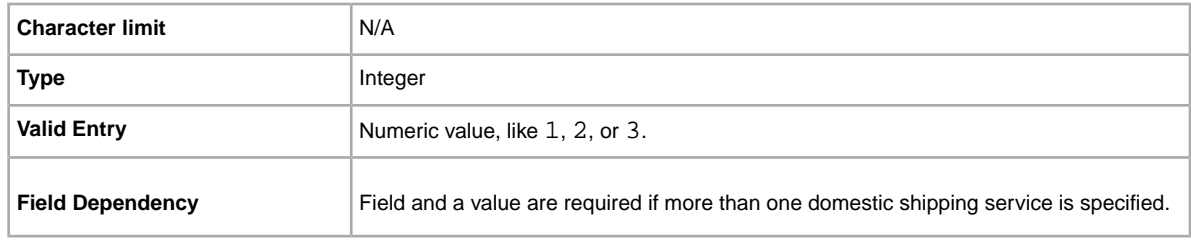

#### <span id="page-47-0"></span>**ShippingService-2:ShippingSurcharge**

Additional cost to buyers who request an item be shipped to Alaska, Hawaii, Puerto Rico, or Guam. When you specify Calculated shipping, we automatically apply the surcharge when UPS is used to ship items.

For more information, see *\*ShippingType*.

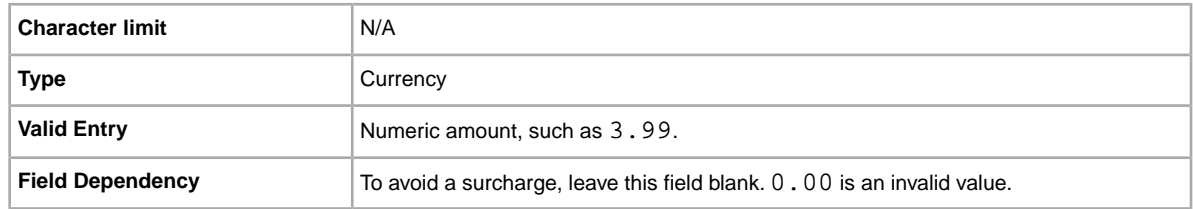

#### <span id="page-47-1"></span>**ShippingStatus**

Do you want to inform buyers when an item has been shipped? Specifies whether or not the item has been shipped.

<span id="page-47-2"></span>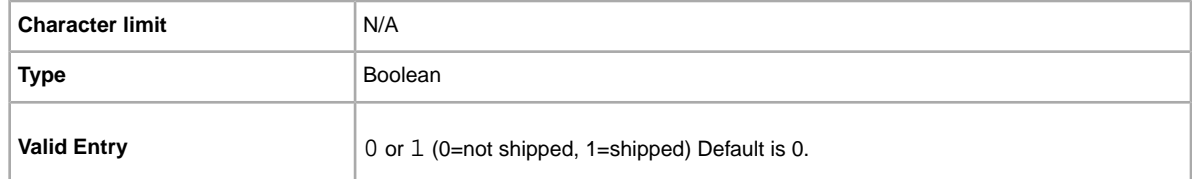

#### **StoreCategory**

Numeric ID of a custom category in your eBay Store.

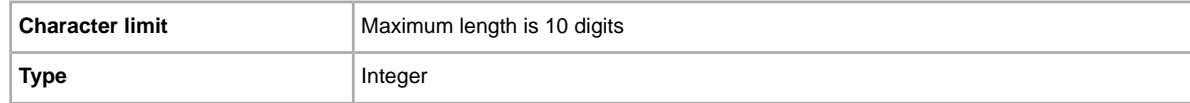

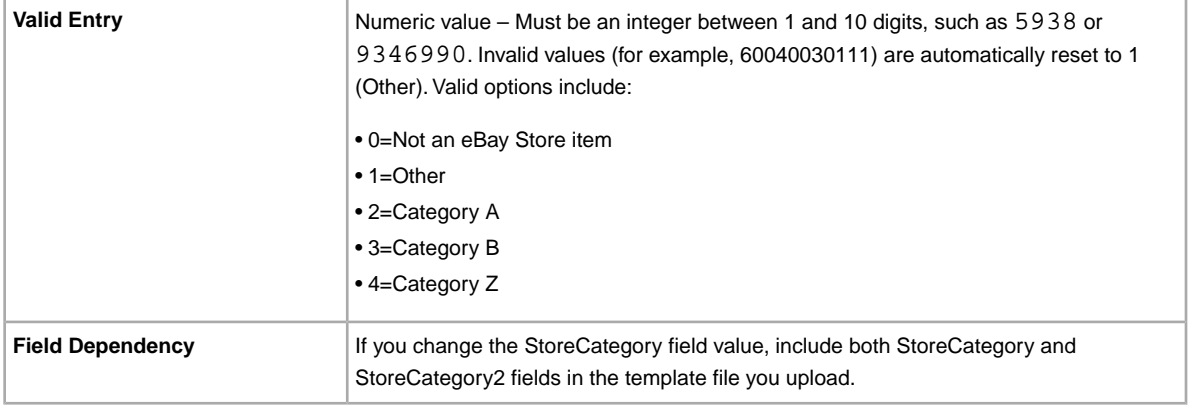

#### <span id="page-48-0"></span>**Subtitle**

In addition to the primary field of Title, this secondary field appears in search results for an item.

**Note:** Additional fees apply for using this field.

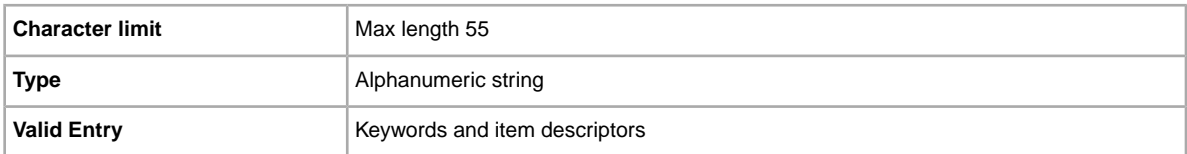

**Tip:** To remove a subtitle when revising or relisting an item, open a new Excel or CSV file. Enter a column header for Action and ItemID. Under *Action*, enter Revise (or Relist), and under *ItemID*, enter the Item ID value for this listing (from the Load Response file). In the third column, enter DeletedField=Item.Subtitle in the column header. Save in CSV format, and upload the file.

#### <span id="page-48-1"></span>**VisaMastercard**

Do you allow buyers to pay with MasterCard or Visa? Specifies that you accept MasterCard or Visa as payment.

<span id="page-48-2"></span>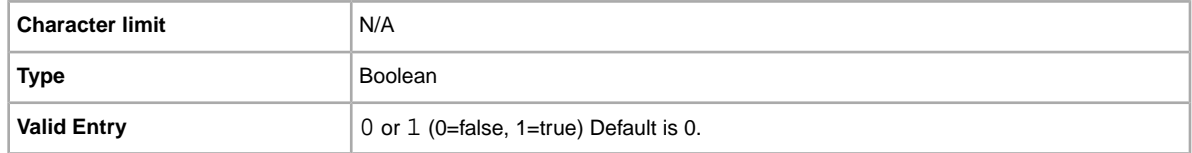

## <span id="page-48-3"></span>**Result and report fields**

Explains the field definitions used for upload results and various reports.

#### <span id="page-49-0"></span>**About report scripts**

To extract specific data from the reports described in this chapter, it is possible to write scripts to search for and extract only the data you want to view.

If you write such scripts, please search for the column name (such as Title or Price) instead of the column number (such as 1, 2, or 11). When your scripts search for and extract column titles instead of column numbers, your scripts will continue to work when we add or remove columns from the reports.

On the other hand, if you write scripts to extract column numbers (instead of column titles), there is a high probability we will inadvertently break your scripts when we add or remove columns from the reports.

#### <span id="page-49-2"></span><span id="page-49-1"></span>**Active Listings report**

The following table describes the fields in the Active Listings report, which you can download from File Exchange.

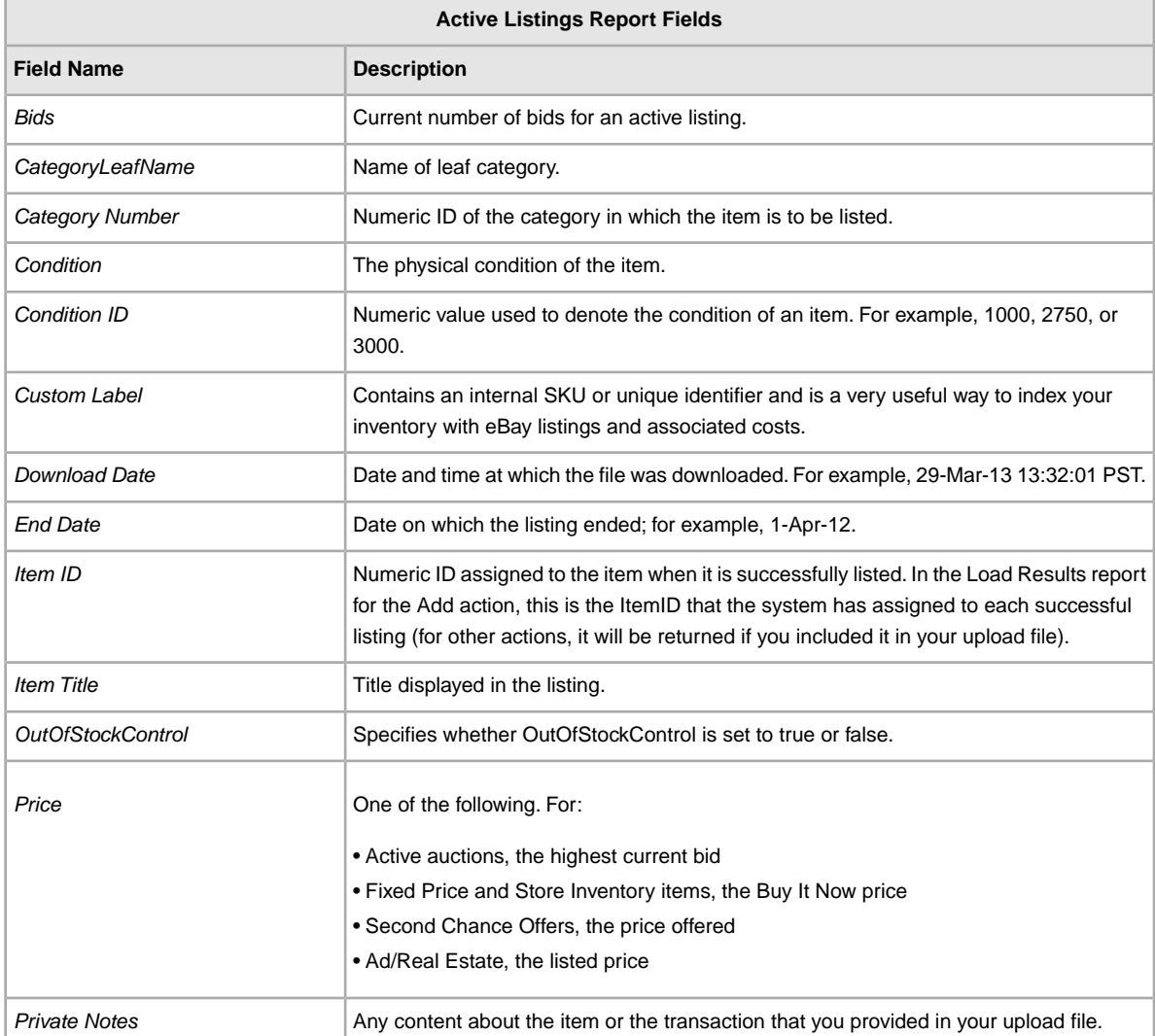

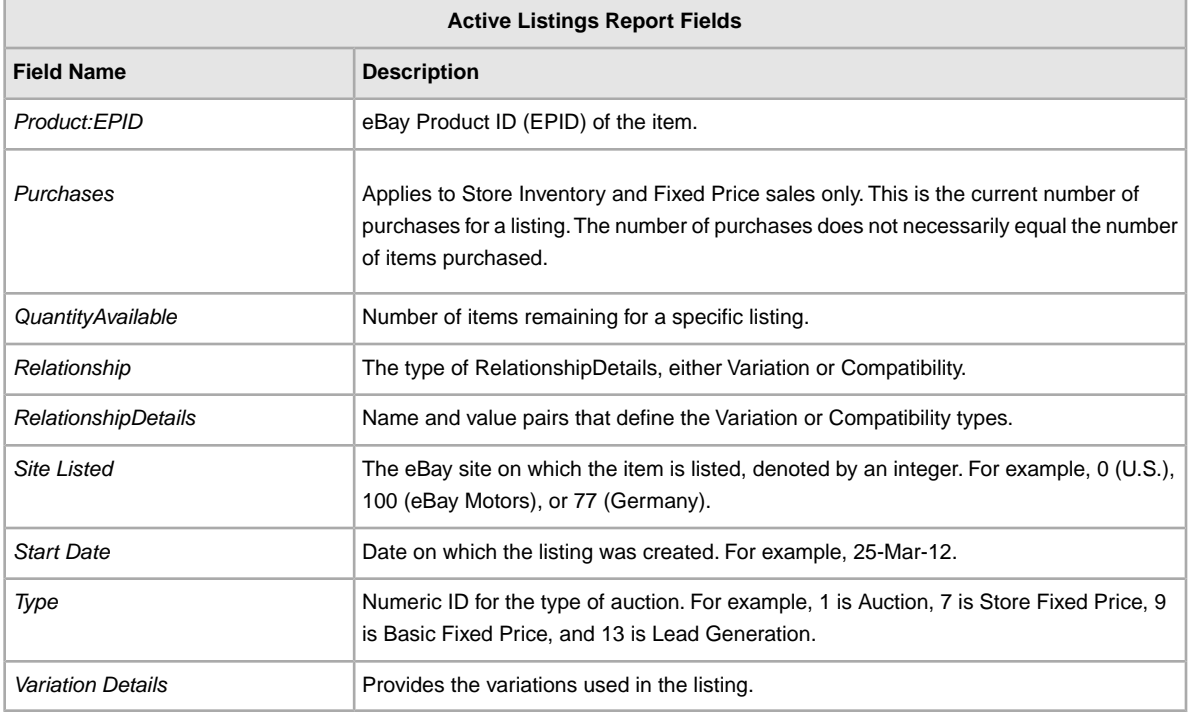

## <span id="page-50-1"></span><span id="page-50-0"></span>**Recommendations report**

The following table describes the fields in the Recommendations report, which you can download from File Exchange.

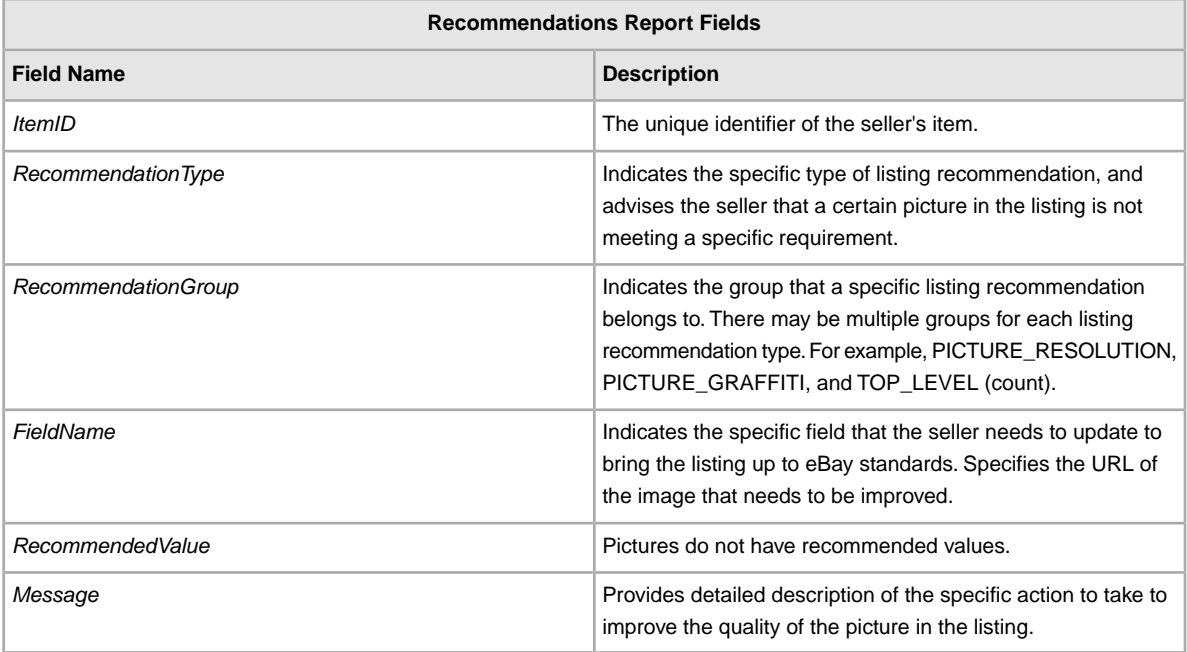

#### <span id="page-51-1"></span><span id="page-51-0"></span>**Awaiting Payment report**

The following table describes the fields in the Awaiting Payment report, which you can download from File Exchange.

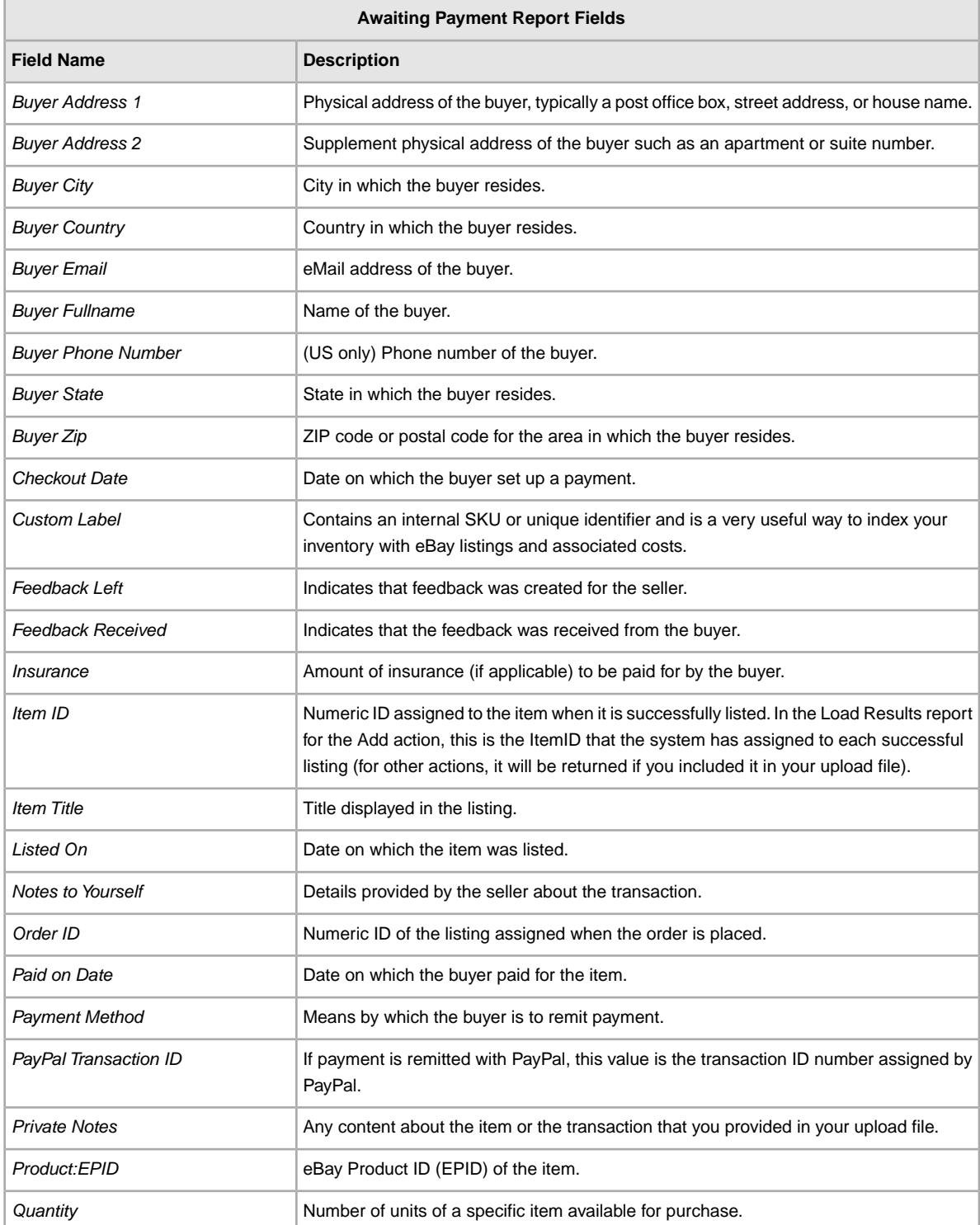

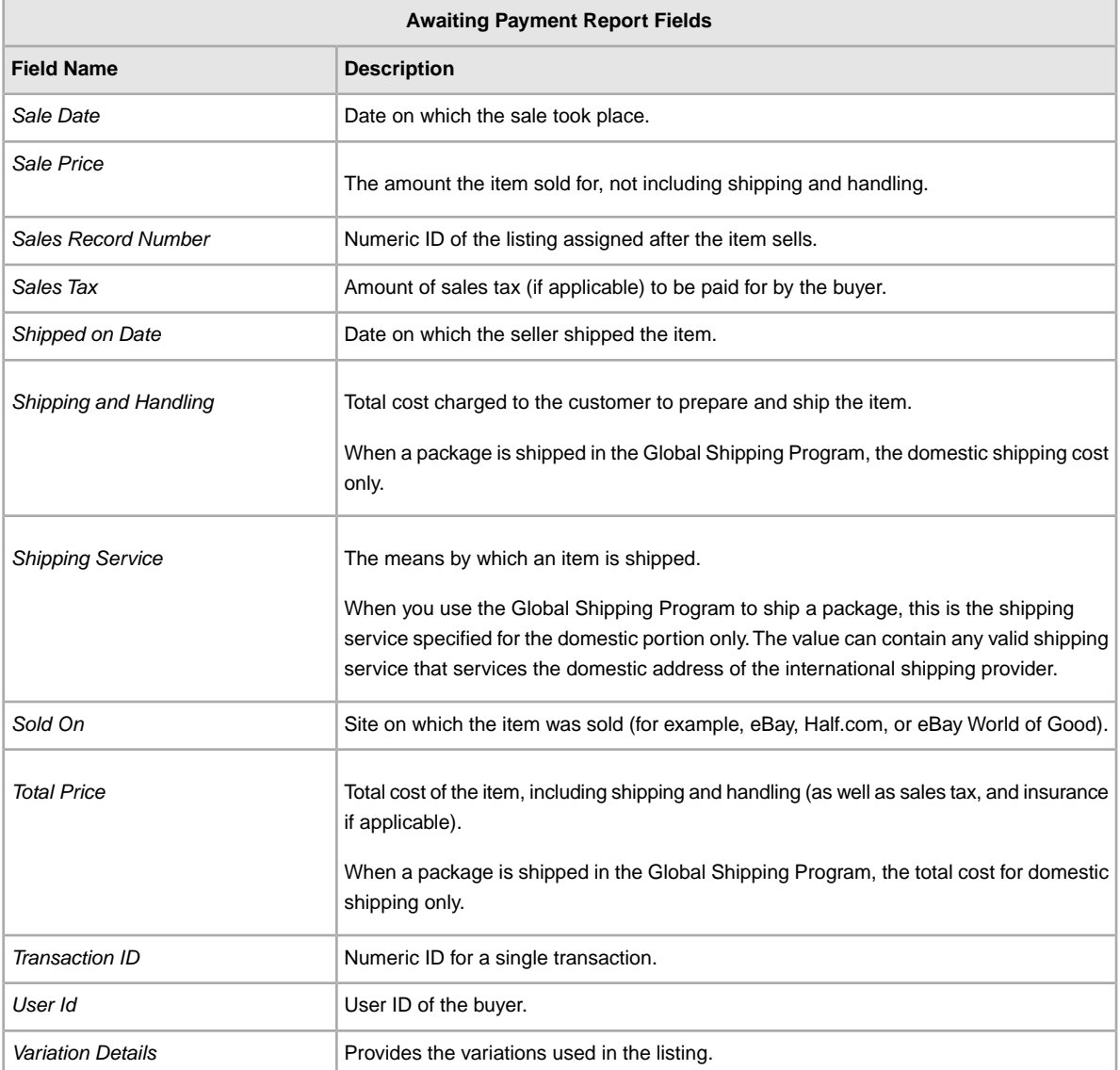

#### <span id="page-52-1"></span><span id="page-52-0"></span>**Load Response Results report**

The following table describes the fields in the Load Response Results report, which you can download from File Exchange.

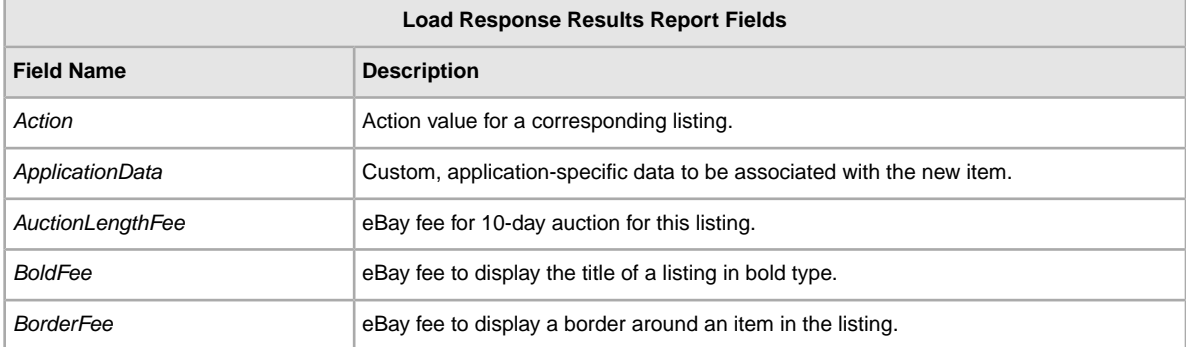

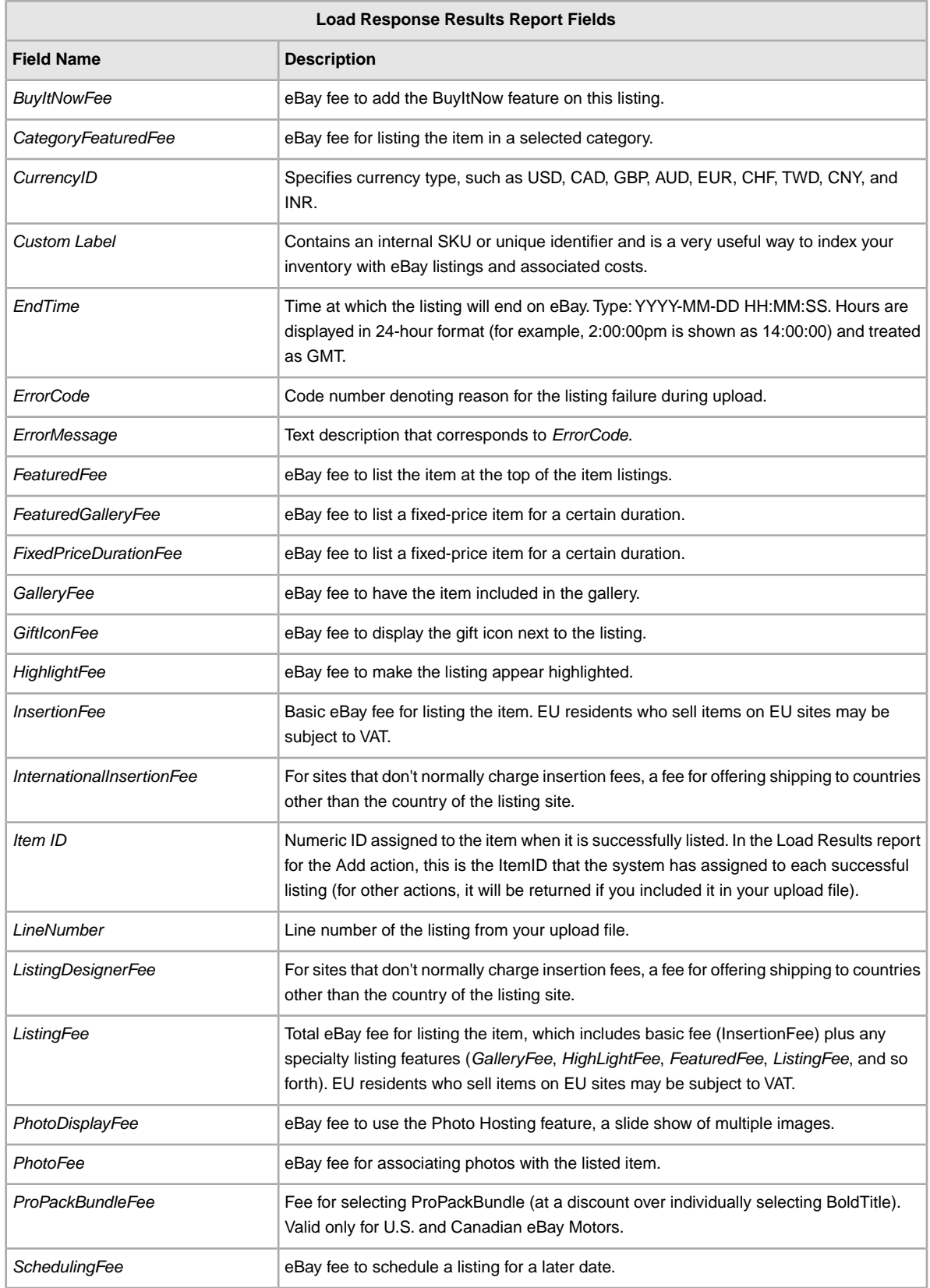

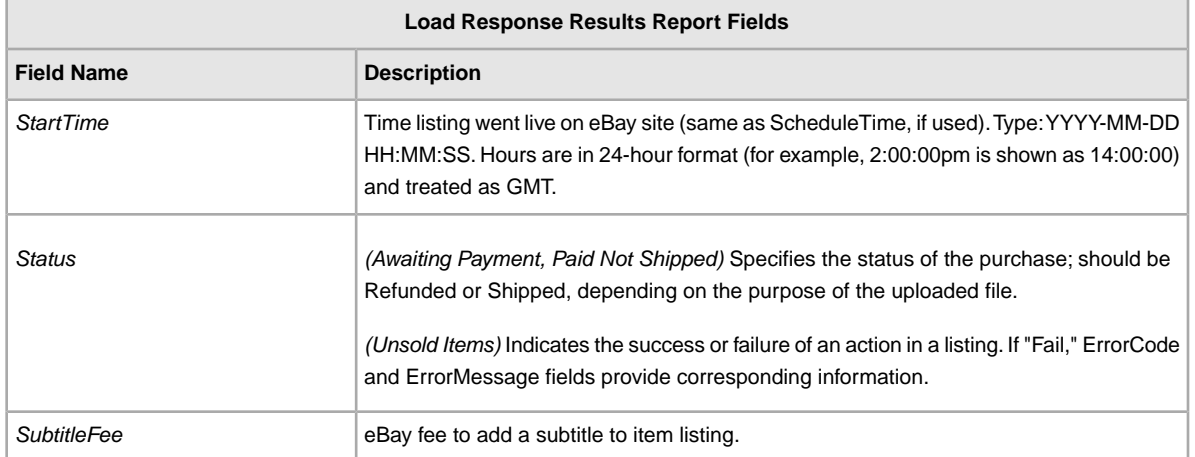

## <span id="page-54-1"></span><span id="page-54-0"></span>**Paid and Awaiting Shipment report**

The following table describes the fields in the Paid and Awaiting Shipment report, which you can download from

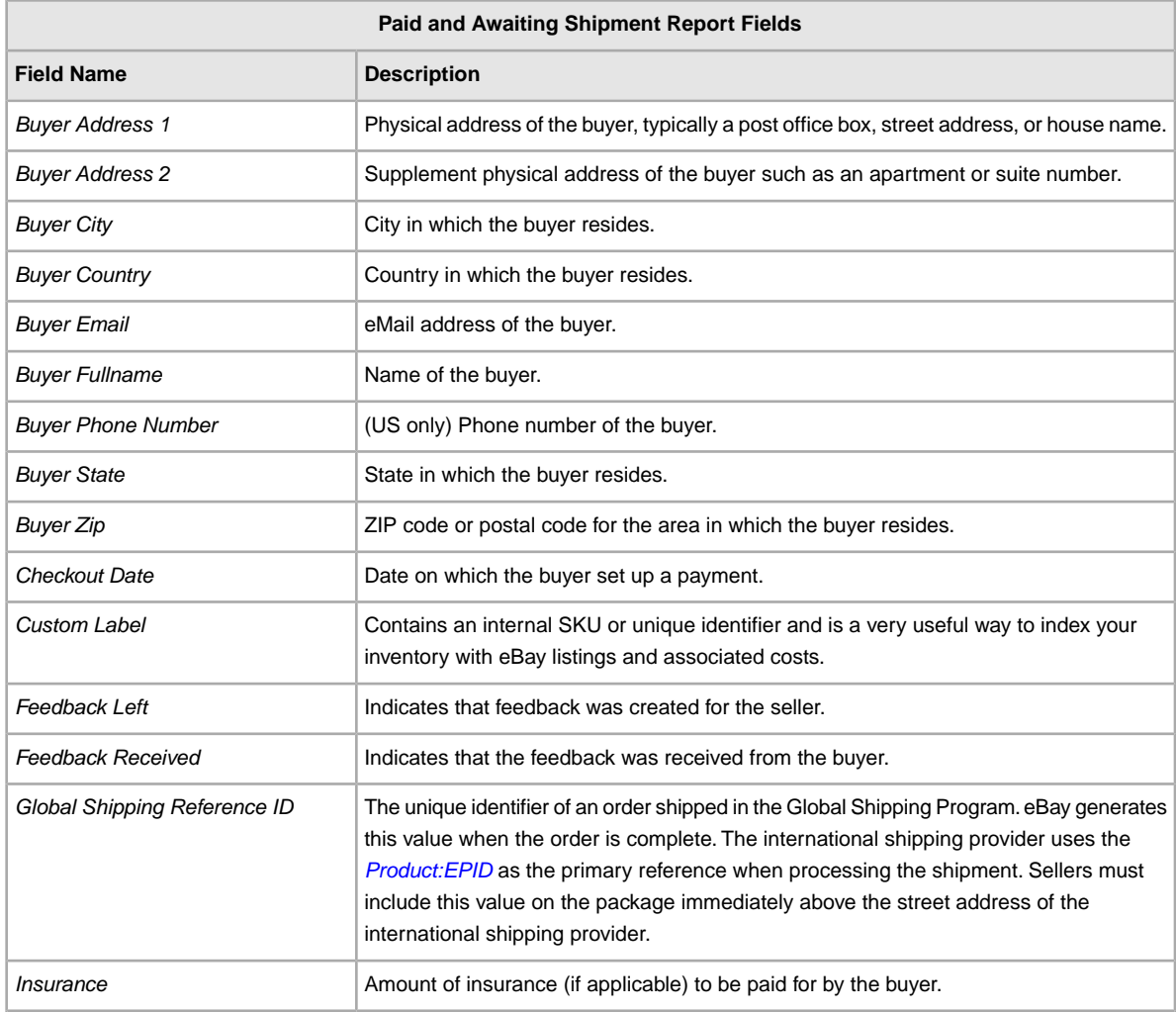

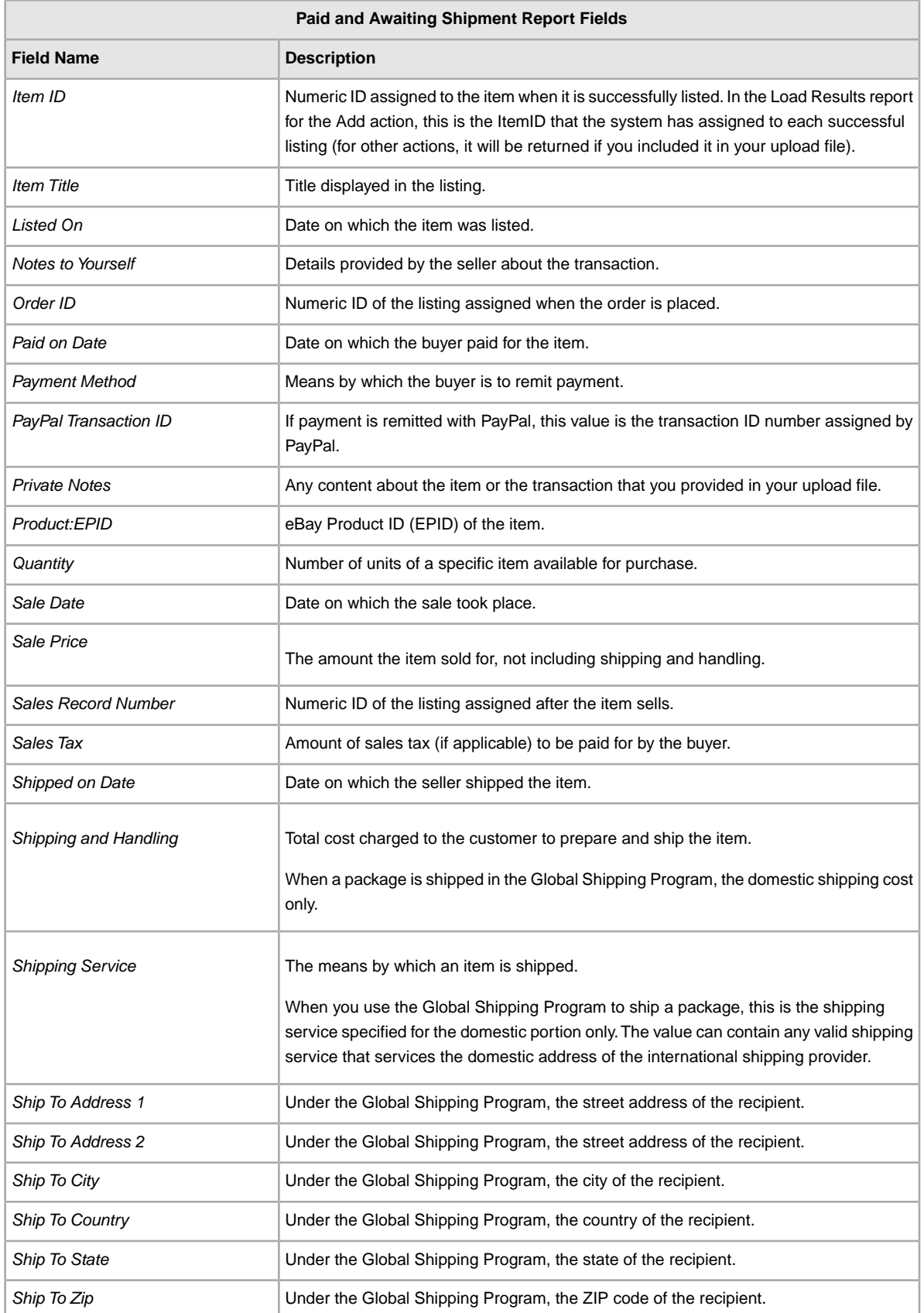

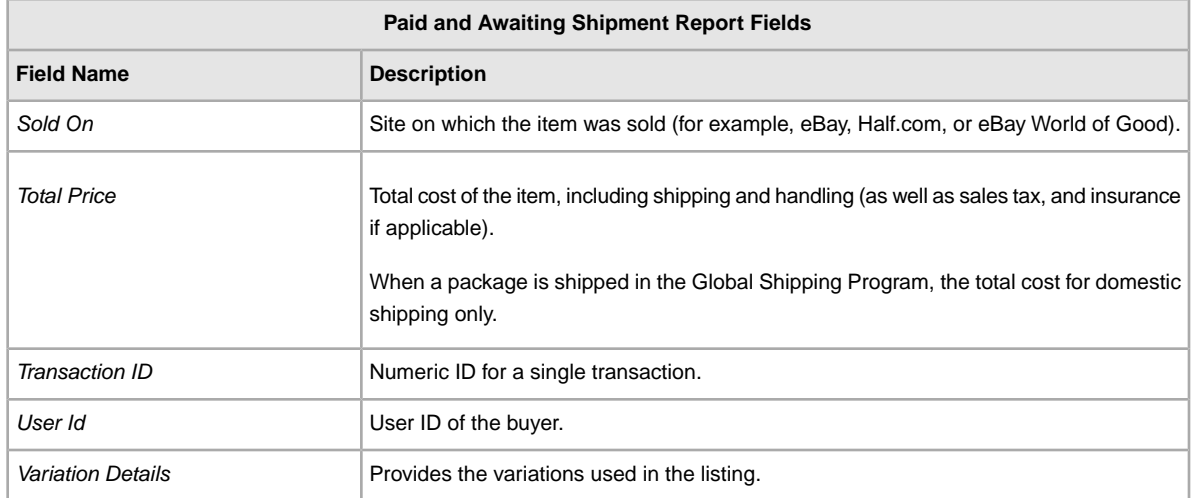

# <span id="page-56-1"></span><span id="page-56-0"></span>**Paid and Shipped Items report**

The following table describes the fields in the Paid and Shipped Items report, which you can download from File Exchange.

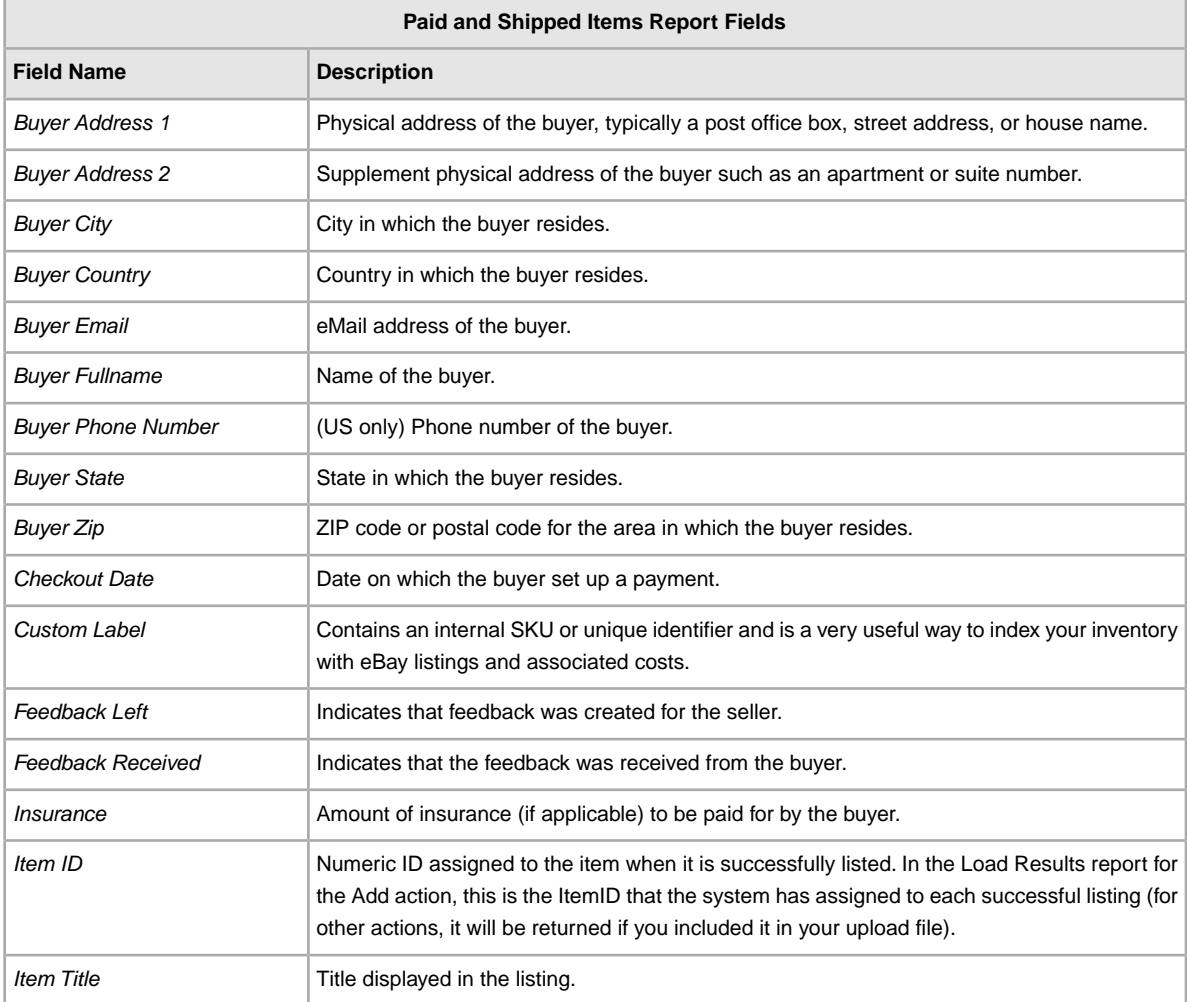

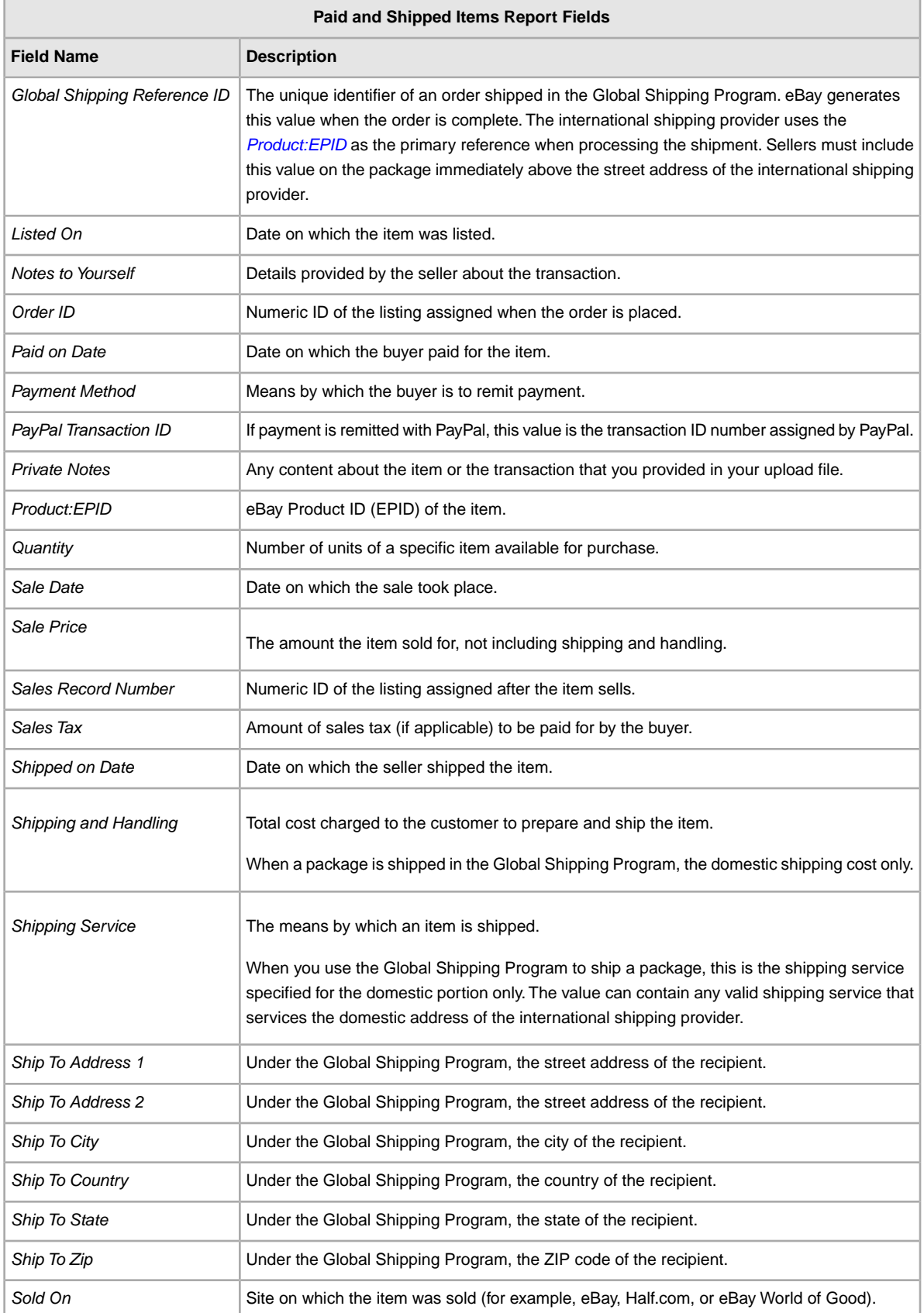

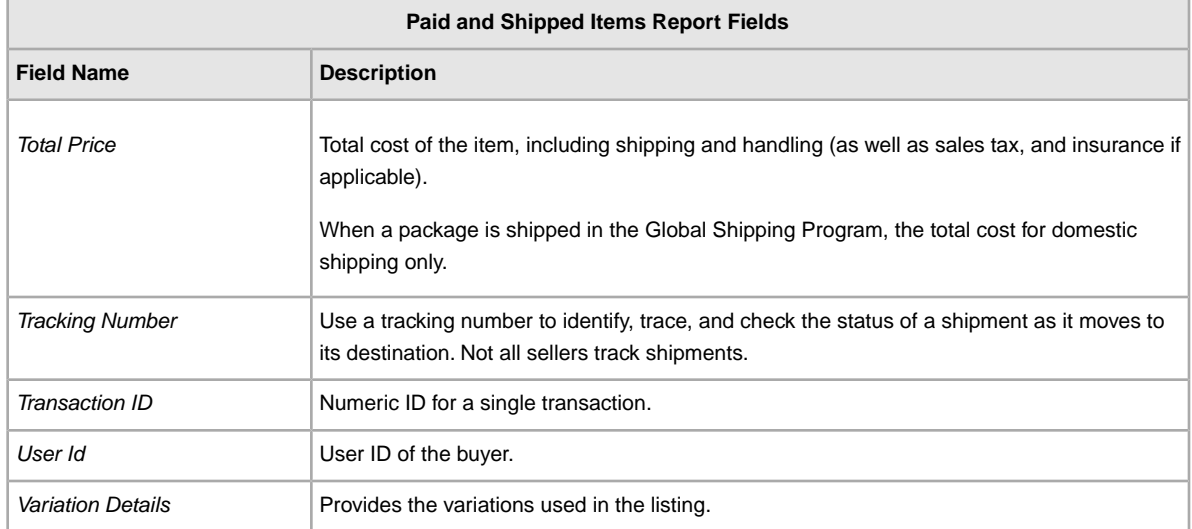

#### <span id="page-58-2"></span><span id="page-58-0"></span>**Product Inventory report**

The following table describes the fields in the Product Inventory report, which you can download from File Exchange.

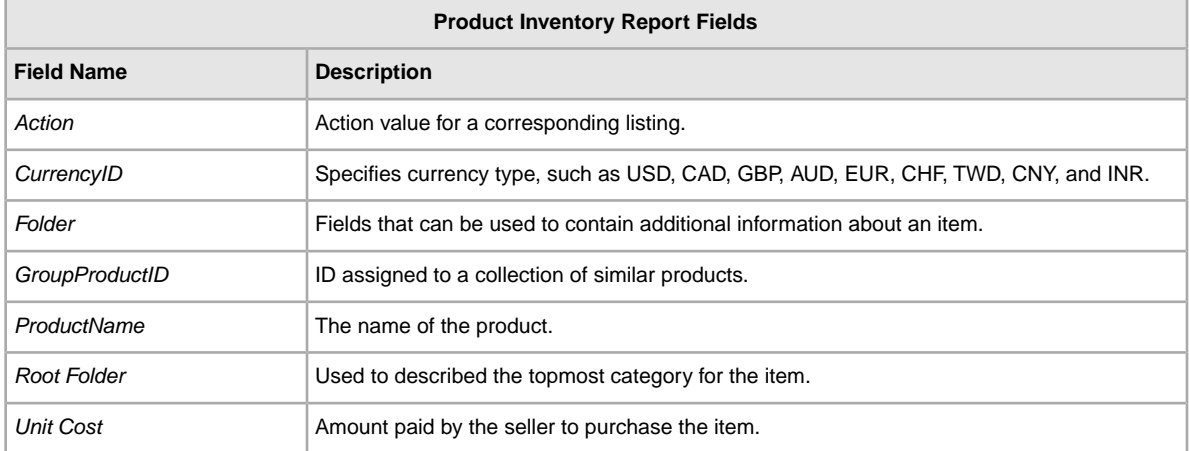

#### <span id="page-58-3"></span><span id="page-58-1"></span>**Sold Listings report**

The following table describes the fields in the Sold Listings report, which you can download from File Exchange.

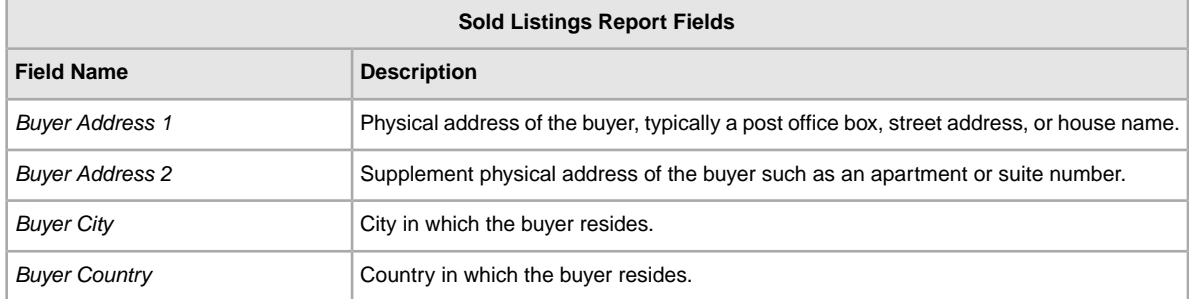

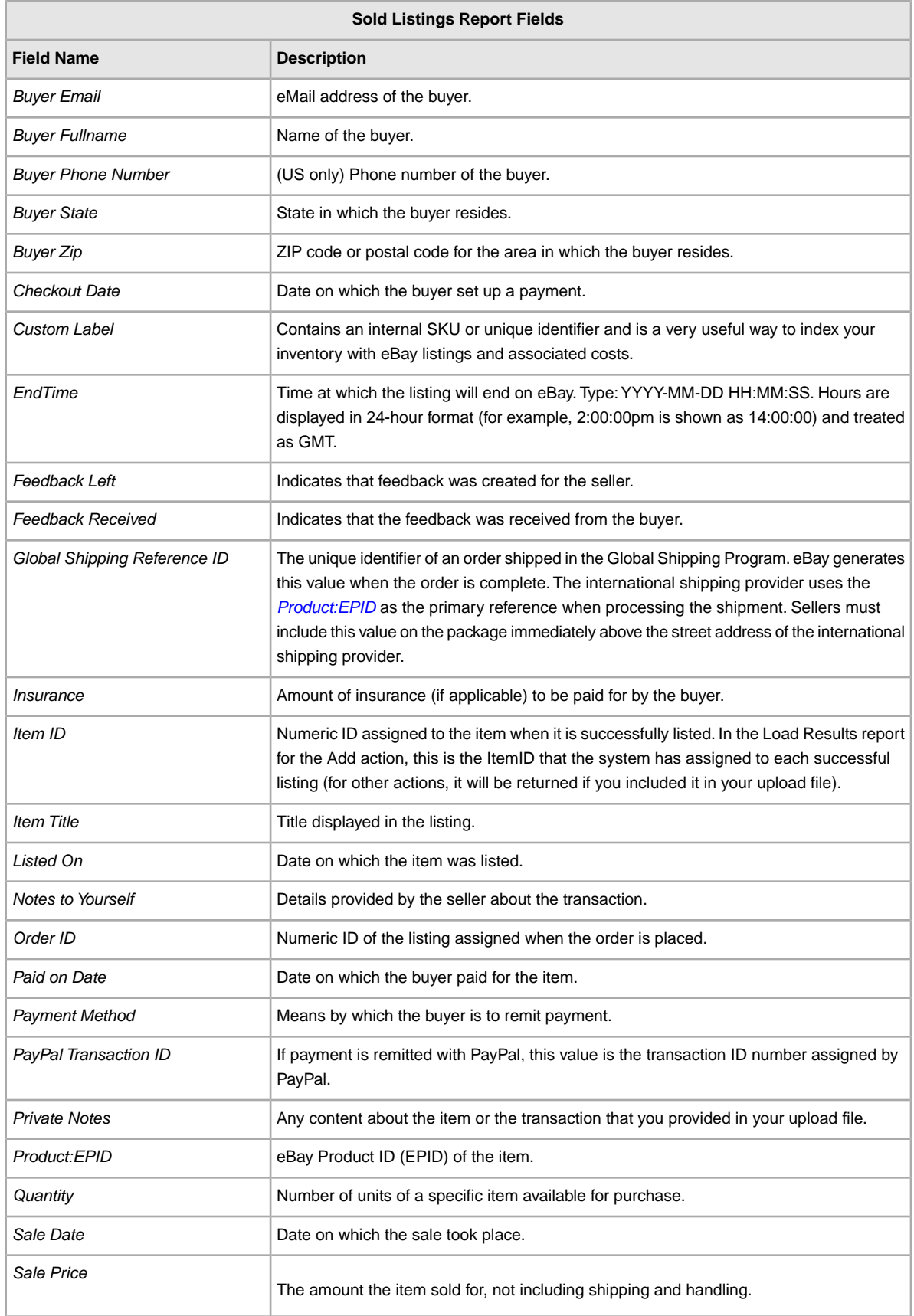

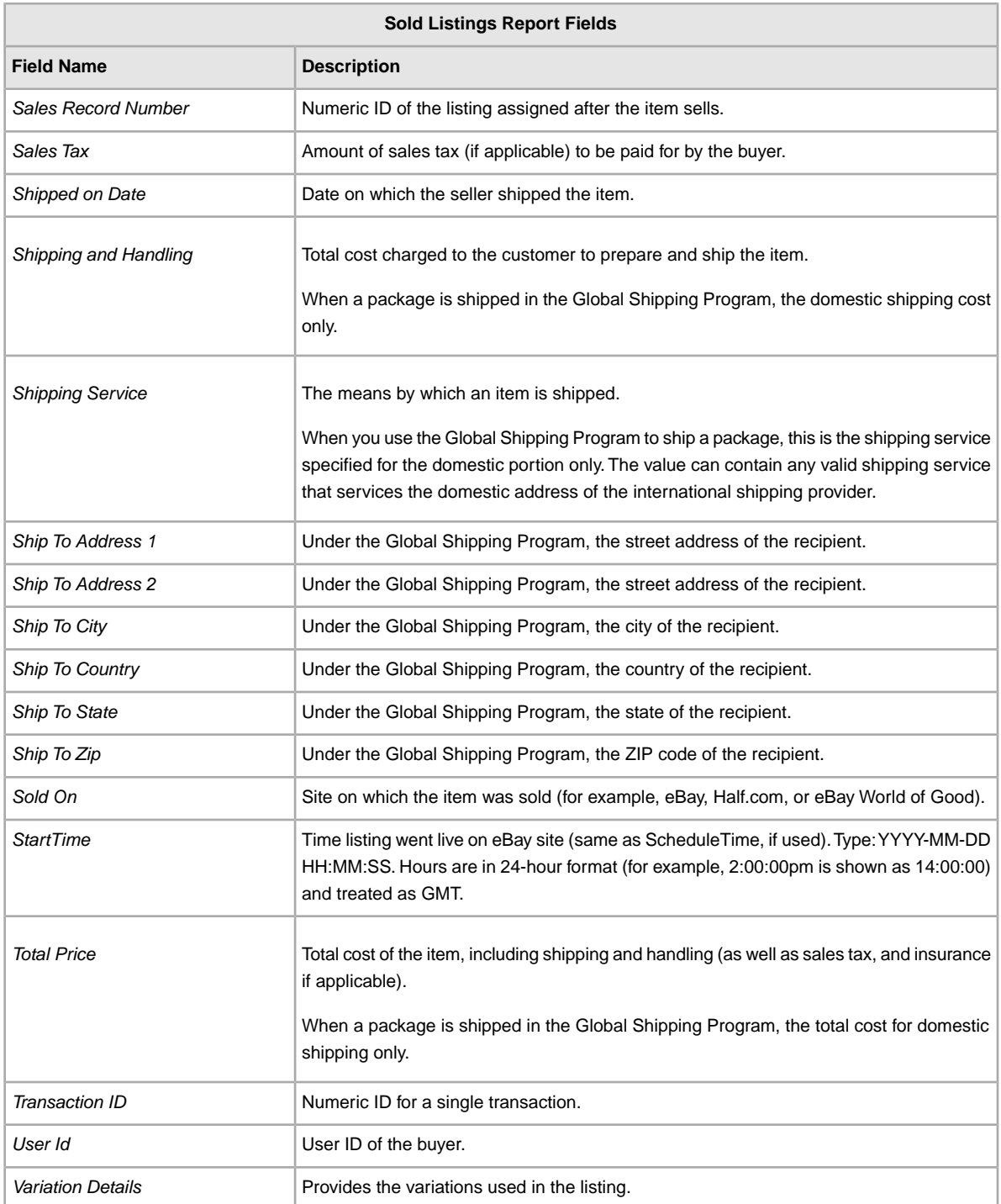

#### <span id="page-60-1"></span><span id="page-60-0"></span>**Unsold Items report**

The following table describes the fields in the Unsold Items report, which you can download from File Exchange.

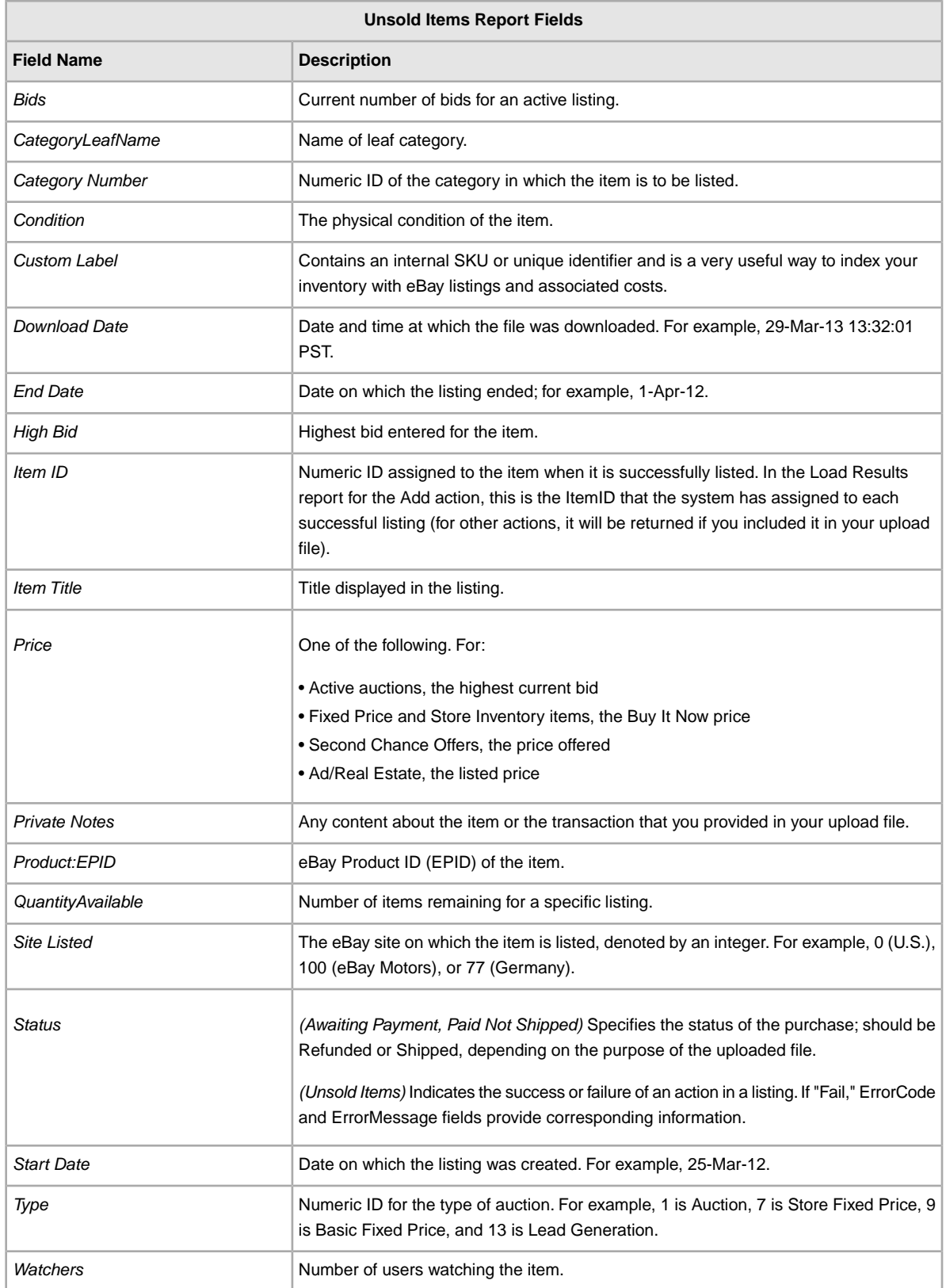

# **Index**

#### **A**

acquiring templates [11](#page-10-2) Action field [13](#page-12-0) Action field definition [30](#page-29-5) active listings report [25](#page-24-2) Active Listings report fields [50](#page-49-2) adding fields conditionID [20](#page-19-2) adding new fields general [15](#page-14-1) archived items report [25](#page-24-2) awaiting payment items report [25](#page-24-2) Awaiting Payment report fields [52](#page-51-1)

#### **B**

benefits [7](#page-6-3) bulk upload [8](#page-7-2)

#### **C**

case-sensitivity [9](#page-8-2) character limits [9](#page-8-2) types [9](#page-8-2) conditionID [20](#page-19-2) create download request [25](#page-24-2) create download schedule [28](#page-27-1) Customer Support [22](#page-21-2)

#### **D**

data entering [12](#page-11-1) default template [8](#page-7-2) deleting a field general info [16](#page-15-2) Description field [13](#page-12-0) download create schedule [28](#page-27-1) view schedule [29](#page-28-1) download request [25](#page-24-2) downloading reports [22](#page-21-3) templates [11](#page-10-2)

#### **E**

entering data [12](#page-11-1)

#### **F**

features [7](#page-6-3) field definition Action [30](#page-29-5) field relationships [9](#page-8-2) fields Action [13](#page-12-0) Description [13](#page-12-0) entering data [12](#page-11-1) Title [13](#page-12-0) fields, reports Active Listings [50](#page-49-2) Awaiting Payment [52](#page-51-1) Load Response Results [53](#page-52-1) Paid and Awaiting Shipment [55](#page-54-1) Paid and Shipped [57](#page-56-1) Product Inventory [59](#page-58-2) Recommendations [51](#page-50-1) Sold Listings [59](#page-58-3) Unsold Items [61](#page-60-1) File Exchange basic workflow [8](#page-7-3) features [8](#page-7-2) finding templates [6](#page-5-3) using template [11](#page-10-3) File Exchange Center uploads [22](#page-21-2) file revision [19](#page-18-1) flat file format [8](#page-7-2) format check [22](#page-21-2)

#### **L**

limits characters [9](#page-8-2) listings templates [11](#page-10-2) listings and records menu [25](#page-24-2) Load Response Results report fields [53](#page-52-1)

#### **M**

multiple catalog matches [18](#page-17-2)

#### **P**

page View Upload Results [23](#page-22-1) paid and awaiting shipment items report [25](#page-24-2) Paid and Awaiting Shipment report fields [55](#page-54-1) paid and shipped items report [25](#page-24-2) Paid and Shipped report fields [57](#page-56-1)

paid items [25](#page-24-2) product fields [34](#page-33-4) Product fields [16](#page-15-3) product identifiers [16](#page-15-3) Product Inventory report fields [59](#page-58-2)

#### **R**

Recommendations report fields [51](#page-50-1) report fields Active Listings [50](#page-49-2) Awaiting Payment [52](#page-51-1) Load Results Response [53](#page-52-1) Paid and Awaiting Shipment [55](#page-54-1) Paid and Shipped [57](#page-56-1) Product Inventory [59](#page-58-2) Recommendations Listings [51](#page-50-1) Sold Listings [59](#page-58-3) Unsold Items [61](#page-60-1) report scripts [49](#page-48-3) reports [25](#page-24-2) reports, downloading [22](#page-21-3) requirements [7](#page-6-3) results file [23](#page-22-1) view upload [23](#page-22-1) results report [24](#page-23-1) revision files [19](#page-18-1)

#### **S**

scheduling downloads [25](#page-24-2) scripts, reports [49](#page-48-3) smart headers [9](#page-8-2) sold and archived report [25](#page-24-2) sold items report [25](#page-24-2) Sold Listings report fields [59](#page-58-3) structure template [9](#page-8-2), [23](#page-22-1)

#### **T**

template entering data [12](#page-11-1)

templates adding conditionID [20](#page-19-2) adding new fields [15](#page-14-1) default [8](#page-7-2) deleting a field [16](#page-15-2) downloading [11](#page-10-2) finding [6](#page-5-3) multiple catalog matches [18](#page-17-2) Product fields [16](#page-15-3) structure [9](#page-8-2) uploading [22](#page-21-3) using [11](#page-10-3) using and managing [9](#page-8-3) tips [9](#page-8-2) Title field [13](#page-12-0) types characters [9](#page-8-2) typographic conventions [6](#page-5-3)

#### **U**

understanding template structure [9](#page-8-2) unsold items report [25](#page-24-2) Unsold Items report fields [61](#page-60-1) upload build [8](#page-7-2) result details [24](#page-23-1) view results [23](#page-22-1) uploading inventory [22](#page-21-2) listings and updates [22](#page-21-2) products and listings [22](#page-21-2)

#### **V**

view download schedule [29](#page-28-1) view upload results [23](#page-22-1)

#### **W**

workflow [8](#page-7-3)